## **Přechod stávající sítě z platformy Novell Netware 5.0 na platformu Windows Server 2008 v OA Šumperk**

Changeover from Current Network Platform Novell Netware 5.0 to Windows Server 2008 in OA Šumperk

Bc. Gebauer Lubomír

Diplomová práce 2013

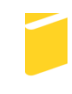

Univerzita Tomáše Bati ve Zlíně Fakulta aplikované informatiky

Univerzita Tomáše Bati ve Zlíně Fakulta aplikované informatiky akademický rok: 2012/2013

# ZADÁNÍ DIPLOMOVÉ PRÁCE

(PROJEKTU, UMĚLECKÉHO DÍLA, UMĚLECKÉHO VÝKONU)

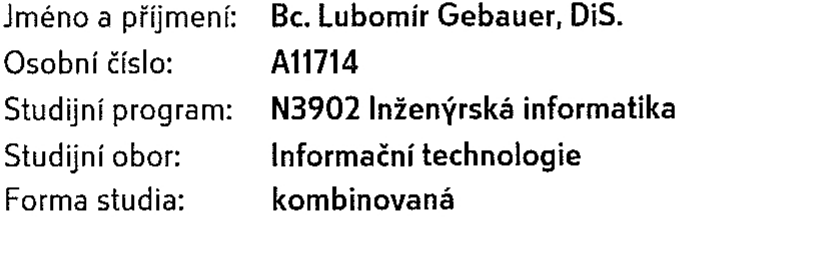

Přechod stávající sítě z platformy Novell Netware 5.0 Téma práce: na platformu Windows Server 2008 v OA Šumperk

Zásady pro vypracování:

- 1. Zpracujte literární řešení na dané téma.
- 2. Nainstalujte Microsoft Server 2008.
- 3. Nakonfigurujte doménu a Active directory.
- 4. Dále nakonfigurujte DHCP, IIS, File server, System center a Databázový server.
- 5. Nainstalujte na všech pracovních stanicích Windows 7 nebo 8 a připojte pracovní stanice do domény Windows Serveru 2008.
- 6. Porovnejte stávající a novou platformu sítě.

Rozsah diplomové práce: Rozsah příloh: Forma zpracování diplomové práce: tištěná/elektronická

Seznam odborné literatury:

- 1. BABARÍK, Martin. Microsoft Windows Server 2008: hotová řešení. Vyd. 1. Brno: Computer Press, 2009, 432 s. ISBN 978-80-251-2207-5.
- 2. BITTO, Ondřej. 1001 tipů a triků pro Microsoft Windows 7. Vyd. 1. Brno: Computer Press, 2010, 416 s. ISBN 978-80-251-2885-5.
- 3. KELBLEY, John. Microsoft Windows Server 2008 R2 Hyper-V: podrobný průvodce administrátora. Brno: Computer Press, 2011, 392 s. ISBN 978-80-251-3286-9.
- 4. RUSSEL, Charlie a Sharon CRAWFORD. Microsoft Windows Server 2008: velký průvodce administrátora. Vyd. 1. Brno: Computer Press, 2009, 1271 s. ISBN 978-80-251-2115-3.
- 5. STANEK, William R. Mistrovství v Microsoft Windows Server 2008: kompletní informační zdroj pro profesionály. Vyd. 1. Brno: Computer Press, 2009, 1364 s. ISBN 978-80-251-2158-0.
- 6. STANEK, William R. Microsoft Windows 7: kapesní rádce administrátora. Vyd. 1. Překlad Jakub Mikulaštík. Brno: Computer Press, 2010, 712 s. ISBN 978-80-251-2792-6.
- 7. STANEK, William R. Microsoft SQL Server 2005: kapesní rádce administrátora. Vyd. 1. Překlad Luděk Horčička. Brno: Computer Press, 2006, 542 s. ISBN  $80 - 251 - 1211 - X$ .

Vedoucí diplomové práce:

Ing. Miroslav Matýsek, Ph.D. Ústav počítačových a komunikačních systémů 22. února 2013

Datum zadání diplomové práce: Termín odevzdání diplomové práce: 22. května 2013

Ve Zlíně dne 22. února 2013

prof. Ing. Vladimír Vašek, CSc. děkan

 $\mathsf{LS}$ doc. Mgr. Roman Jašek, Ph.D. ředitel ústavú

## **ABSTRAKT**

Cílem této práce je popsat veškeré aspekty, potažmo kompletní průběh migrace ze zastaralého systému Novell na novější systém Windows Server 2008 R2, a to nejen instalace a konfigurace serverových systémů, a také pracovních stanic na níže uvedené obchodní akademii.

Klíčová slova: Hyper-V, Active Directory Domain Services, DNS, DHCP, System Center Configuration Manager

## **ABSTRACT**

The aim of this thesis is to describe all the aspects and complete development of migration from the old Novell system to a newer Windows Server 2008 R2 one and it is not only the installation and configuration of the server systems, but also working stations at the business academy listed below.

Keywords: Hyper-V, Active Directory Domain Services, DNS, DHCP, System Center Configuration Manager

Chtěl bych poděkovat svému vedoucímu práce Ing. Miroslavu Matýskovi, Ph.D., za odbornou pomoc a za trpělivé vedení mé diplomové práce.

## **Prohlašuji, že**

- beru na vědomí, že odevzdáním diplomové/bakalářské práce souhlasím se zveřejněním své práce podle zákona č. 111/1998 Sb. o vysokých školách a o změně a doplnění dalších zákonů (zákon o vysokých školách), ve znění pozdějších právních předpisů, bez ohledu na výsledek obhajoby;
- beru na vědomí, že diplomová/bakalářská práce bude uložena v elektronické podobě v univerzitním informačním systému dostupná k prezenčnímu nahlédnutí, že jeden výtisk diplomové/bakalářské práce bude uložen v příruční knihovně Fakulty aplikované informatiky Univerzity Tomáše Bati ve Zlíně a jeden výtisk bude uložen u vedoucího práce;
- byl/a jsem seznámen/a s tím, že na moji diplomovou/bakalářskou práci se plně vztahuje zákon č. 121/2000 Sb. o právu autorském, o právech souvisejících s právem autorským a o změně některých zákonů (autorský zákon) ve znění pozdějších právních předpisů, zejm. § 35 odst. 3;
- beru na vědomí, že podle § 60 odst. 1 autorského zákona má UTB ve Zlíně právo na uzavření licenční smlouvy o užití školního díla v rozsahu § 12 odst. 4 autorského zákona;
- beru na vědomí, že podle § 60 odst. 2 a 3 autorského zákona mohu užít své dílo diplomovou/bakalářskou práci nebo poskytnout licenci k jejímu využití jen s předchozím písemným souhlasem Univerzity Tomáše Bati ve Zlíně, která je oprávněna v takovém případě ode mne požadovat přiměřený příspěvek na úhradu nákladů, které byly Univerzitou Tomáše Bati ve Zlíně na vytvoření díla vynaloženy (až do jejich skutečné výše);
- beru na vědomí, že pokud bylo k vypracování diplomové/bakalářské práce využito softwaru poskytnutého Univerzitou Tomáše Bati ve Zlíně nebo jinými subjekty pouze ke studijním a výzkumným účelům (tedy pouze k nekomerčnímu využití), nelze výsledky diplomové/bakalářské práce využít ke komerčním účelům;
- beru na vědomí, že pokud je výstupem diplomové/bakalářské práce jakýkoli softwarový produkt, považují se za součást práce rovněž i zdrojové kódy, popř. soubory, ze kterých se projekt skládá. Neodevzdání této součásti může být důvodem k neobhájení práce.

## **Prohlašuji,**

- že jsem na diplomové práci pracoval samostatně a použitou literaturu jsem citoval. V případě publikace výsledků budu uveden jako spoluautor.
- že odevzdaná verze diplomové práce a verze elektronická nahraná do IS/STAG jsou totožné.

Ve Zlíně ……………………. podpis diplomanta

## **OBSAH**

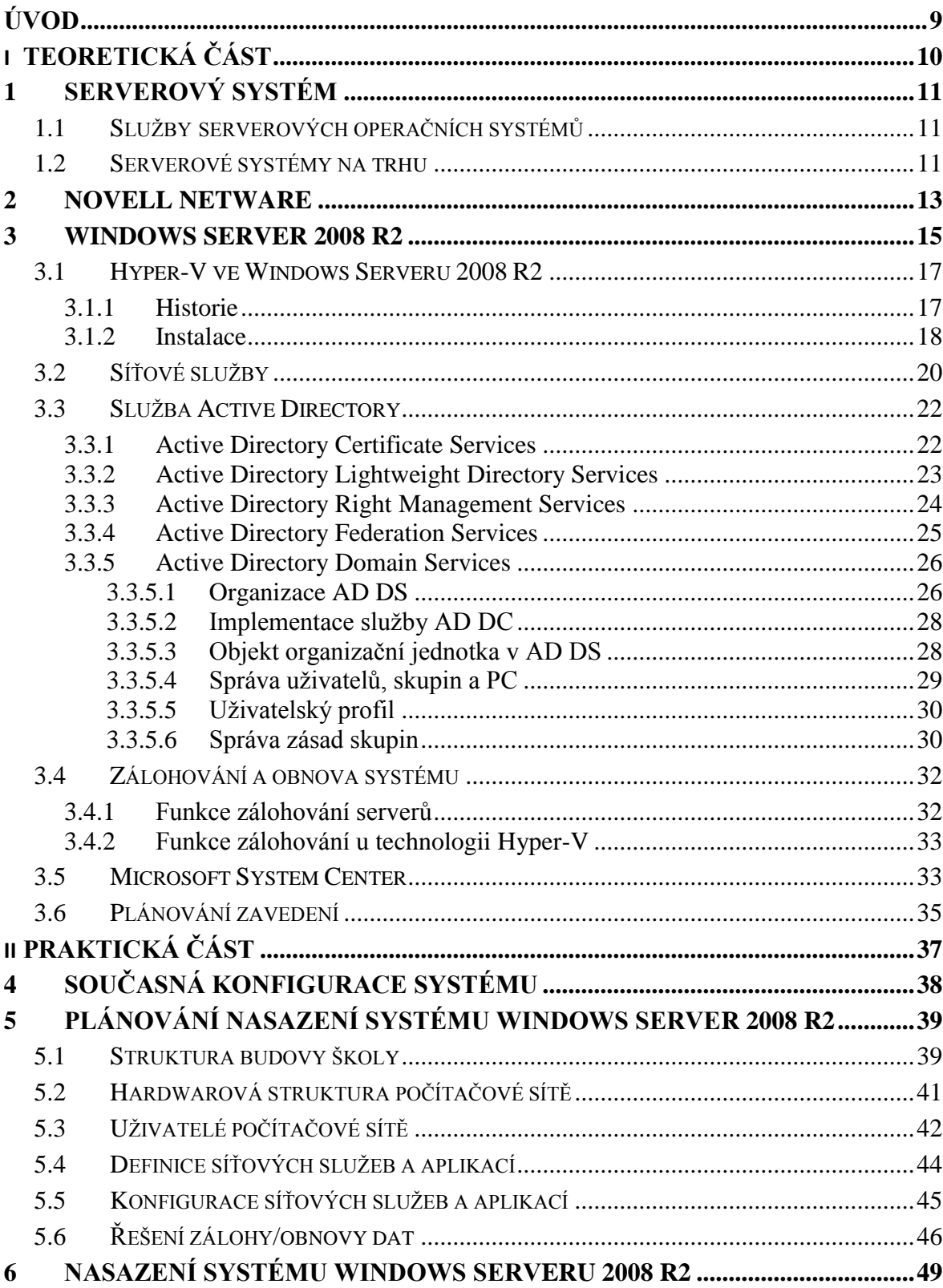

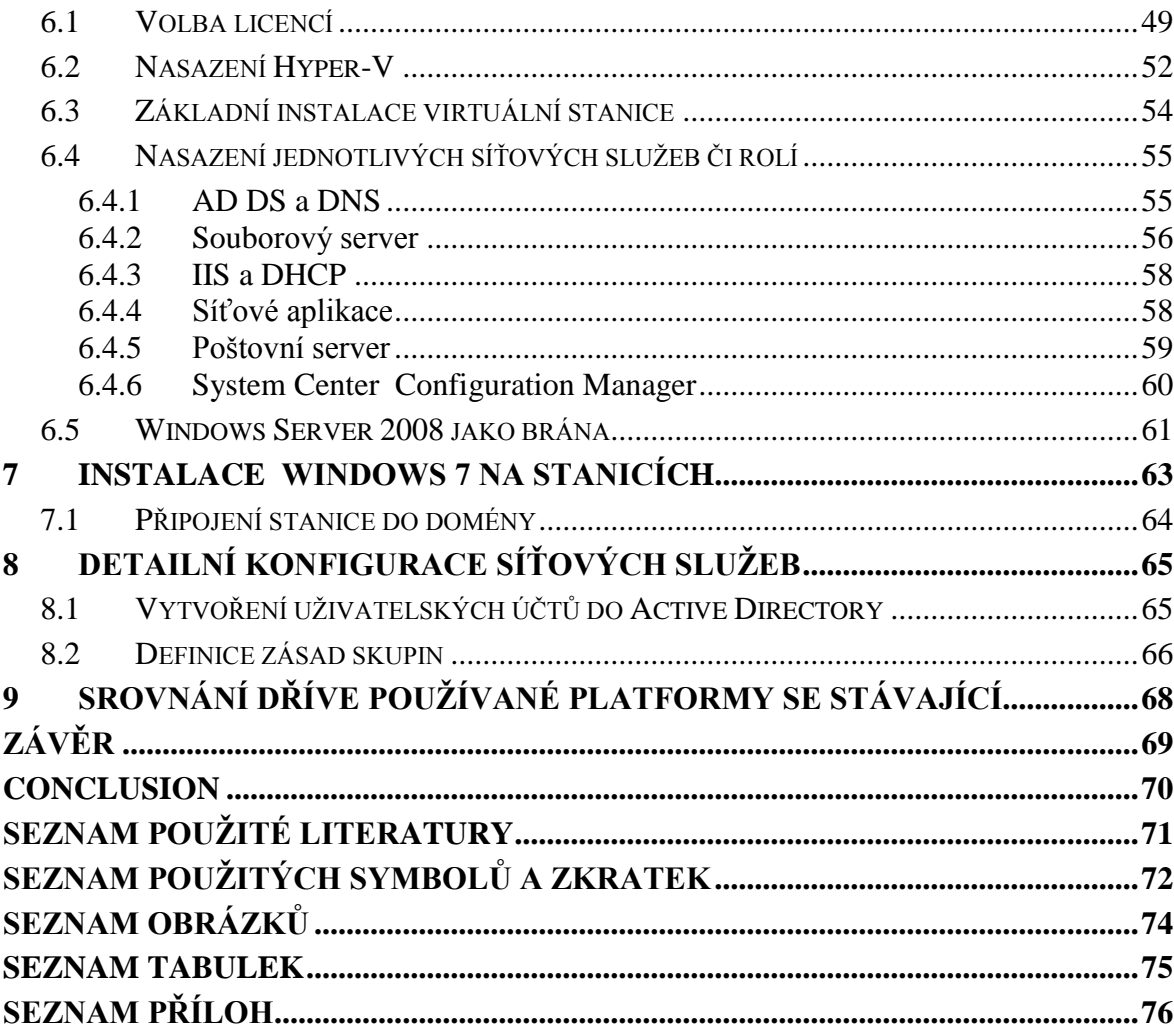

## <span id="page-8-0"></span>**ÚVOD**

Infomační technologie dnes obklopují každého, a to jak v každodenním soukromém, tak i pracovním životě. Díky rychlému vývoji a příznivým cenám se s nejmodernější technologií člověk setkává i několikrát denně v různých platformách. Jenže rychlý vývoj nových technologií má za následek také jejich občasnou obměnu, tedy upgrade za novější. Jednou z organizací, která se po delší době rozhodla využít novější technologie v oblasti výpočetní techniky, je Obchodní akademie Šumperk, která ještě donedávna používala serverový systém vyvinutý společností Novell. Jednou z jejich priorit v tomto období je přechod na novější serverový systém. Verzi systému Novell NetWare 5.0 Obchodní akademie využívá již deset let a po tak dlouhé době systém již nevyhovuje dnešním běžným požadavkům. Obchodní akademie se rozhodla využít serverový systém Windows Server 2008 R2 společnosti Microsoft a u příležitosti této migrace z jednoho serverového systému na jiný současně přeinstaluje na pracovních stanicích v dnešní době zastaralý operační systém Windows XP vyspělejším operačním systémem Windows 7.

## <span id="page-9-0"></span>**I. TEORETICKÁ ČÁST**

## <span id="page-10-0"></span>**1 SERVEROVÝ SYSTÉM**

V dnešní době, kdy má téměř každý zaměstnanec nějaké organizace k dispozici vlastní počítač, je nutné, aby byl připojený do firemní sítě, která nabízí uživatelům určité služby. Mezi tyto služby může patřit například vzájemné sdílení dat, přístup k firemní poště, sdílení internetového připojení atd. Pokud je počítač připojený v síti, je to mnohdy výhodné jak pro uživatele samotného, tak i pro jeho správce, který díky počítačové síti může spravovat z jediného místa veškeré počítače. Díky serverovým systémům má správce možnost nasazovat politiky počítačových operačních systémů, nasazovat aplikace na jednotlivé stanice, kontrolovat stav aktualizací a celkově řídit bezpečnost celé sítě. Avšak aby vše fungovalo tak, jak je popsáno výše, musí být v počítačové síti zapojený server nebo servery, na kterých je nainstalovaný operační systém a programy, jež tyto služby v síti nabízejí. K tomu slouží serverové operační systémy.

## <span id="page-10-1"></span>**1.1 Služby serverových operačních systémů**

Nejčastěji využívané služby serverových operačních systémů jsou:

- Služby pro připojení do sítě pomocí DHCP (Dynamic Host Configuration Protocol).
- Služba pro sdílení dat (File services).
- Služba pro nastavení politiky ADDS (Active Directory Domain Services).
- Služby pro webové aplikace IIS (Internet Information Services).
- Služby pro databázové systémy SQL server (Structured Query Language), atd.

## <span id="page-10-2"></span>**1.2 Serverové systémy na trhu**

Na světovém trhu v oblasti vývoje serverových operačních systémů působí současně několik velkých výrobců. Mezi nejrozšířenější jména patří NetWare od společnosti Novell, Linuxové prostředí Ret Hat, Oracle, který nabízí produkt Solaris, ale snad nejznámější značkou na trnu je firma Microsoft s prostředím Windows Server.

Rozdělení serverových operačních systémů na trhu však v dnešní době není v žádném případě rovnoměrné.

Řada organizací provozuje na každé části ze svých serverů různé operační systémy. Typickou kombinaci představuje Windows a Linux, nicméně také současný provoz části

serverů pod Windows a části pod Unixem není nijak neobvyklý. V této souvislosti jsou linuxové servery mnohdy nasazovány na komunikační servery, popřípadě jsou využívány jako firewally, zatímco souborové a aplikační servery bývají často provozovány pod operačním systémem Windows [\[1\] .](#page-70-1)

## <span id="page-12-0"></span>**2 NOVELL NETWARE**

Pojem NetWare patří pro síťový operační systém, kdy jeho první komerční verze vyšla v roce 1985 pod jménem NetWare 1.2. Tvůrcem systému je společnost Novell, která byla založena v roce 1982 ve spojených státech amerických. V dnešní době patří společnost Novell skupině Attachmate specializující se na různé softwarové produkty nejen pro síťové operační systémy. Velkým zlomem pro Novell byl rok 2003, kdy společnost koupila linuxový produkt SuSE, čímž se na trh dostává NetWare pod názvem Open Enterprice Server (OES). Společnost Novell tímto prezentuje mnoho různých softwarových produktů.

Seznam aktuálně nejvýznamnějších produktů společnosti Novell:

- Open Enterprise Server,
- SUSE Linux Enterprise,
- OpenSUSE,
- NetIQ Identity Manager,
- Novell GroupWise,
- Novell ZENworks,
- NetIQ Sentinel.

### **Open Enterprise Server**

Open Enterprice Server spojuje služby Novellu pro pracovní skupiny s výhodami systému SUSe linux Enterprice Server. Další z benefitů tohoto prostředí je možnost provozovat virtuální linuxové prostředí, a efektivně tak využívat nejnovější hardware.

### **SUSE Linux Enterprise**

Jedná se o operační platformu pro firemní použití, a to jak na serverech, tak na pracovních stanicích. Spolupráce se společností Microsoft a dalšími partnery Novellu přináší uživatelům platformy SUSE Linux Enterprise možnost bezproblémové spolupráce se servery a pracovními stanicemi na platformě Windows, Unix a s různými distribucemi Linuxu. SUSE Linux Enterprise přináší rozšíření SUSE Linux Enterprise Mono Extension, jež jako jediné umožňuje zákazníkům provozovat na Linuxu plně podporované aplikace založené na platformě Microsoft.NET [\[2\] .](#page-70-2)

#### **OpenSUSE**

Jedná se o "svobodný" operační systém pro pracovní stanice založený na platformě Linux. Tento systém by měl patřit k těm nejvydařenějším linuxovým distribucím, a to také z důvodu vysoké podpory společnosti Novell. Lze předpokládat vysokou podporu tohoto operačního systému pro další produkty společnosti Novell.

#### **NetIQ Identity Manager**

Jedná se o systém pro správu uživatelských účtů, pro bezpečné přidělování politik a pravidel. Umožnuje také sjednotit identity v dalších systémech používané v organizaci.

#### **Novell GroupWise**

Novell GroupeWise je soubor malých programů, které podporují týmovou práci v organizaci. Obsahuje e-mail, instant messaging, adresář kontaktů, osobní a veřejný kalendář, funkce pro skupinové plánování, sdílení dokumentů a různé možnosti úkolů.

### **Novell ZENworks**

Pokud správce sítě potřebuje mít přehled o informační struktuře sítě v organizaci, potřebuje program, jako například Novell ZENworks. Kromě získání detailních informací o hardwarových a softwarových auditů koncových stanic či severů je možné přes tento produkt také koncové stanice či servery také spravovat.

#### **NetIQ Sentinel**

Sentinel nabízí automatické monitorování bezpečnostního prostředí podnikové sítě v reálném čase, identifikaci a nápravu bezpečnostních incidentů a dokumentování shody s předpisy. Sentinel shromažďuje a koreluje bezpečnostní i další informace v rámci celé síťové infrastruktury organizace, včetně údajů z produktů pro správu identit a přístupů NetIQ Identity Manager a NetIQ Access Manager a údajů ze systémů, zařízení a aplikací jiných dodavatelů. Sentinel pomáhá vyhodnotit shromážděné údaje, identifikuje problémy s bezpečností a shodou s předpisy. Řešení sleduje také činnosti při nápravě, přičemž slaďuje procesy dříve náchylné k chybám a vytváří důslednější a bezpečnější plán správy [\[3\] .](#page-70-3)

## <span id="page-14-0"></span>**3 WINDOWS SERVER 2008 R2**

Tento operační systém byl firmou Microsoft vydaný v roce 2009 a oproti svému předchůdci Windows Server 2008 je odvozen kódem, používající operační systém Windows 7. Platformu Windows Server 2008 R2 lze nainstalovat pouze na 64bitové servery. I když v této době je již v prodeji nová verze serverového operačního systému Windows (Windows Server 2012), na trhu zatím zůstává nejrozšířenějším operačním systémem Windows Server 2008 R2. Vývoj Windows Server 2008 R2 přinesl výbornou integraci s Windows 7, aktualizovanou platformu virtualizace pod názvem Hyper-V, nové prostředí PowerShell, Správce serverů a také službu IIS. V zásadě každý operační systém, který je dostupný na trhu, se liší tím, co stojí a co umí. Lze si toho všimnout třeba na operačních systémech pro stolní počítače či notebooky, jež jsou rozděleny například jako Windows 7 Home Premium, Windows 7 Professional, Windows 7 Ultimate, atd. Každá vyšší verze toho pro uživatele umí více. Stejně je tomu tak u systémů Windows Server 2008 R2, kdy se různě vydané edice liší například počty a typy rolí, funkcí, které je možno v systému využít. Firma Microsoft vydala šest základních edic: Enterprise, Standard, Datacenter, Web, Foundation, Itanium. Každá organizace si pak může na základě požadavků zvolit nejvhodnější z nich [\(Obr. 1\)](#page-15-0).

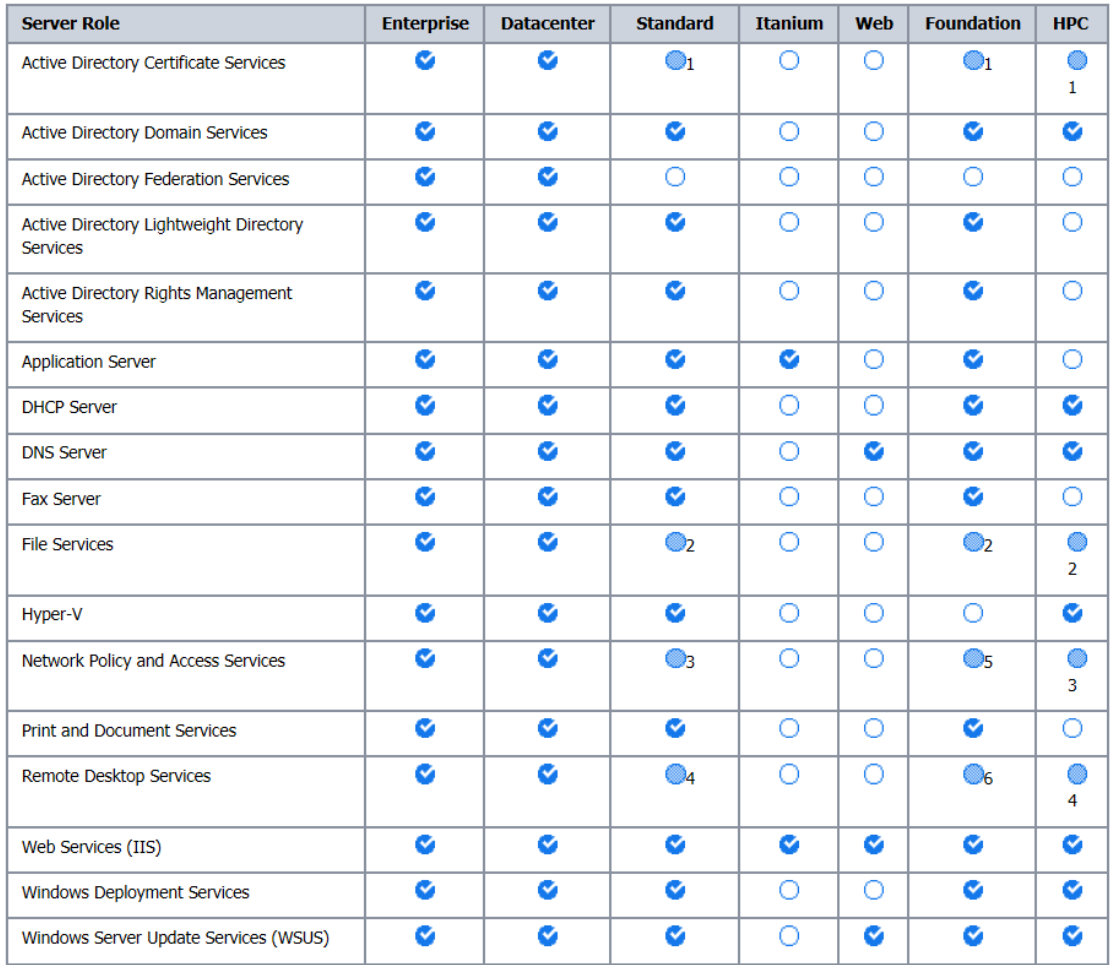

Legenda:  $\bigcirc$  = Nedostupné  $\bigcirc$  = Dostupné částečně/omezeně  $\bigcirc$  = Plně dostupné

1 Omezeno na vytváření certifikačních autorit - bez dalších funkcí ADCS (NDES, Online Responder Service). Více informací naleznete v dokumentaci role ADCS na webu TechNet.

2 Omezeno na 1 samostatný kořenový adresář (standalone DFS root).

3 Omezeno na 250 RRAS připojení, 50 IAS připojení a na 2 IAS Server Groups.

4 Omezeno na 250 připojení Remote Desktop Services.

5 Omezeno na 50 RRAS připojení, 10 IAS připojení.

<span id="page-15-0"></span>6 Omezeno na 50 připojení Remote Desktop Services.

Obr. 1 - Porovnání edic rolí serveru [\[4\]](#page-70-4) 

## <span id="page-16-0"></span>**3.1 Hyper-V ve Windows Serveru 2008 R2**

Hyper-V je virtualizační aparát vyvíjený firmou Microsoft, díky kterému je možné na jednom serveru mít současně spuštěno více virtuálních serverových počítačů, klientských počítačů, nebo dokonce i datové uložiště. Díky této technologii organizace výrazně zvýší efektivitu pořízeného serverového hardwaru a podstatně tak sníží elektrickou náročnost na provoz počítačové sítě. Virtualizací se také zvýší bezpečnost díky oddělení operačních systému a procesů, které by mohly vzájemně poškozovat data, nebo také umožní chránit virtuální počítač pomocí speciálních záloh.

Nejčastější scénáře pro použití virtualizace jsou:

- serverová konsolidace,
- zajištění běhu zastaralých a kritických aplikací,
- testování, školení,
- obnova v případě havárie.

#### <span id="page-16-1"></span>**3.1.1 Historie**

Historie virtualizačních nástrojů sahá do roku 2003, kdy společnost Microsoft koupila firmu Connectix, která vyvíjela technologii pro virtuální PC a servery. Pomocí této technologie Microsoft vytvořil v roce 2004 vlastní technologii nazvanou jako Virtual Server 2005 a vylepšenou verzi zveřejnil v roce 2005 jako Virtual Server 2005 R2. Tyto virtualizační servery měly jednu nevýhodu, při použití role technologie Virtual Server 2005 běžel na serveru operační systém, ještě nad ním technologie pro virtualizaci a teprve nad touto technologií se používaly virtuální počítače. V tomto případě potřebovala samotná virtualizační technologie poměrně veliké množství hardwarových prostředků. Veliký zlom v této technologii přišel v roce 2008 s technologií Hyper-V na Windows Server 2008. Pokud se po instalaci Windows Serveru 2008 aktivuje role Hyper-V, tak se po restartu vsune takzvaný Windows Hypervizor [\(Obr. 2\)](#page-17-1) mezi hardware a samotný operační systém. Samotný operační systém pak běží virtuálně s ostatními virtuálními stroji, a tím se využívají daleko lépe hardwarové prostředky. V roce 2009 Microsoft vydal Microsoft Hyper-V Server R2, kde došlo k dalšímu velkému zlepšení parametrů a zlepšení. Následovala SP1 (Microsoft Hyper-V Server 2008 R2 SP1) s vylepšením využití grafických adaptéru pro virtuální stroje. Zatím poslední verze vydaná v září 2012 je Microsoft Hyper-V Server 2012.

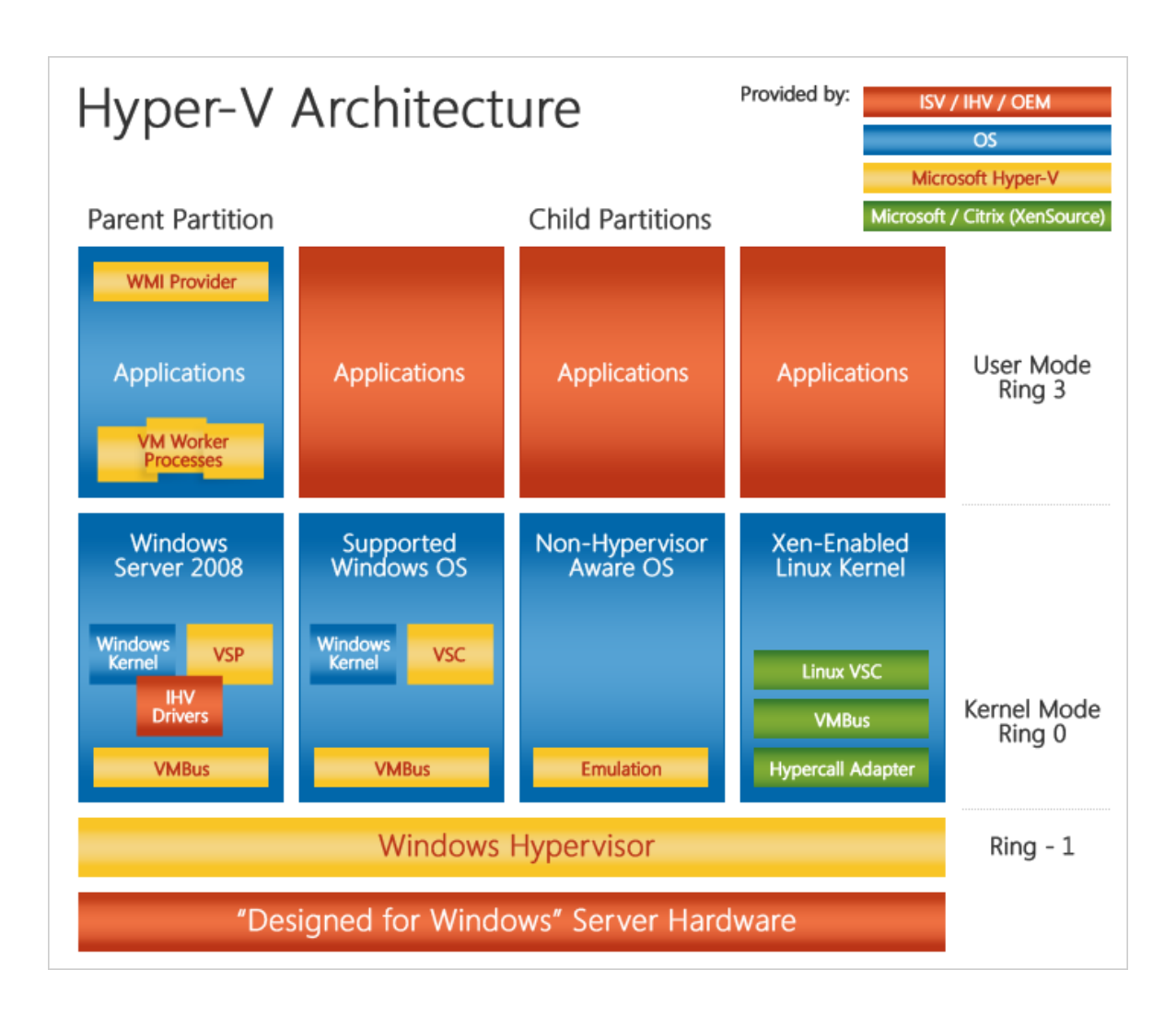

Obr. 2 - Architektura Hyper-V [\[5\]](#page-70-5) 

## <span id="page-17-1"></span><span id="page-17-0"></span>**3.1.2 Instalace**

Možonosti instalace virtualizační technologie Hyper-V:

- 1. Instalace Windows Server 2008 (Plná instalace).
- 2. Instalace Windows Server 2008 (Server Core).
- 3. Instalace Microsoft Hyper-V Server 2008.

Plná instalace Windows Serveru 2008 zahrnuje nahrání instalačního obrazu kompletního operačního systému a po jeho úspěšné instalaci se do systému přidá nová role [\(Obr. 3\)](#page-18-0).

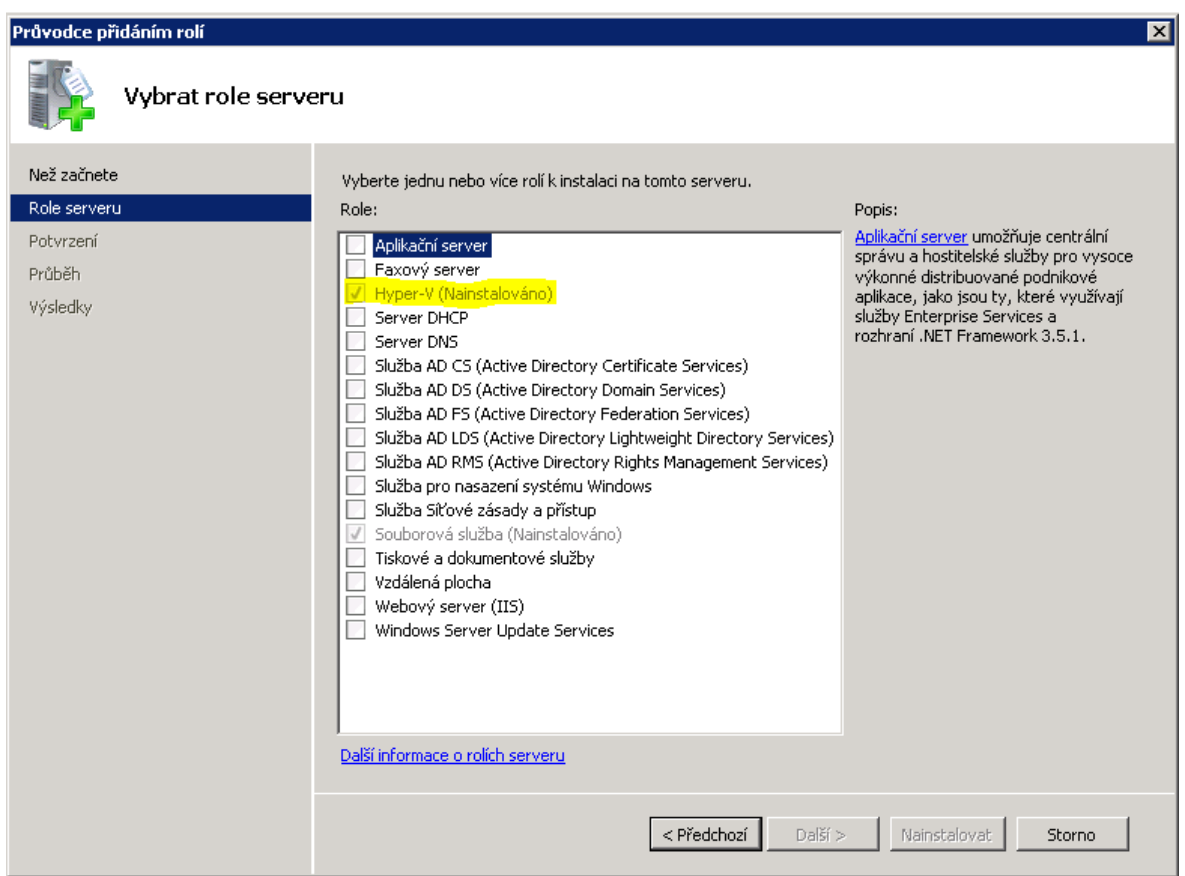

### Obr. 3 – Přidání role Hyper-V

<span id="page-18-0"></span>Instalace Server Core je vlastně instalace bez grafického rozhraní, nabízející základní serverové funkce jako AD (Active Directory), AD LDS (Active Directory Lightweight Sysrvices), DHCP, DNS, File, Print, IIS, Hyper-V a další. Toto řešení je bezpečnější, protože je snížen kód téměř o 60 %, který díky tomu snižuje celkový počet oprav neboli aktualizací, a tím samozřejmě některé restarty. Přidání rolí a její správa je přes příkazovou řádku.

Poslední řešení, které je zdarma, se nazývá Microsoft Hyper-V Server 2008, je založeno na edici Windows Server 2008 ve verzi Core. K dispozici je pouze jedna role, a to Hyper-V. Tento systém nelze tedy využít na jiné účely. Po instalaci, která probíhá stejným způsobem jako jiné edice Windows Serveru 2008, následuje navíc oproti verzi Core jakási nápověda, nebo průvodce nastavením. Tento systém lze také spravovat vzdáleně pomocí produktů pro správu, jakými jsou například System Center, Virtual Machine Manager.

Microsoft není jediný, který vyvinul prostředí pro virtuální počítače. Dalšími systémy mohou být VMware Server, VMware Workstation, VirtualBox, Virtual PC a další.

## <span id="page-19-0"></span>**3.2 Síťové služby**

Podle úlohy, kterou má server plnit, je potřeba doinstalovat potřebný software. V operačním systému Windows Server 2008 R2 se rozdělují úlohy na 2 základní skupiny role a funkce. Podle zakoupené edice Windows Serveru jsou dostupné různé role a funkce, které lze doinstalovat.

Mezi nejpoužívanější role serveru patří:

- Hyper-V
	- o Role pro správu virtuálních počítačů, viz [3.1](#page-16-0) na straně [17.](#page-16-0)
- DHCP
	- o Zajišťuje automatickou konfiguraci protokolu TPC/IP klientům v počítačové síti.
- DNS
	- o Poskytuje překlad IP pro TCP/IP sítě. Nejčastěji se spravuje v případě použití ADDS.
- Active Directory
	- o Nejčastěji používaná služba na Windows Serverech. Více [3.3](#page-21-0) na straně [22.](#page-21-0)
- Služba pro nasazení systému Windows
	- o Umožňuje zjednodušené prostředky pro nasazení systému Windows do počítačů v síti.
- Síťové zásady a přístup
	- o Poskytuje technologie, které umožňují nasadit virtuální privátní síť (VPN Virtual Privat Network), telefonické připojení k síti a bezdrátový přístup chráněný protokolem 802.11. Dále lze definovat a vynucovat zásady pro ověřování při přístupu k síti, autorizaci a stav klientů pomocí serveru NPS (Network Policy Server), služby Směrování a vzdálený přístup, autority pro registraci stavu (HRA - Health Registration Authority) a protokolu HCAP (Host Credential Authorization Protocol) [\[6\] .](#page-70-6)
- Souborová služba
- o Základním rysem souborových služeb je centrální uložiště dat, kde díky funkci sdílení mohou s různými právy přistupovat k datům různí uživatelé v celé síti. Uživatelé mohou ke sdíleným datům dokonce přistupovat i takovým způsobem, že není možné rozeznat, zda jsou data uložená v síti či lokálně.
- Tiskové a dokumentové služby
	- o Umožňuje sdílení tiskáren v síti, nebo centrálně tiskárny spravovat. Lze také pomocí této role migrovat tiskové fronty, nasazovat tiskárny pomocí zásad skupin.
- IIS
- o Nabízí jednotnou platformu pro publikování na webu, která integruje Internetovou informační službu (IIS), technologii ASP.NET a technologii WCF (Windows Communication Foundation).
- Windows Server update Services
	- o Pomocí této služby mohou správci spravovat a distribuovat aktualizace uvolněné pomocí automatických aktualizací do počítačů v síti.

### **Funkce**

Funkce jsou softwarové programy dostupné v systému Windows Server 2008 R2, které nejsou přímo součástí rolí, ale mohou podporovat nebo rozšiřovat funkčnost jedné či více rolí anebo rozšiřovat funkčnost celého serveru, a to bez ohledu na to, které role jsou nainstalovány [\[7\] .](#page-70-7)

Seznam vybraných funkcí:

- Nástroj BitLocker Drive Encryption .
- Funkce RDC.
- Služba pro systém souborů NFS (Network File System).
- Protokol SMTP (Simple Mail Transfer Protocol).
- Jednoduché služby TCP/IP (Transmission Control Protocol/Internet Protocol).
- Protokol TFTP (Trivial File Transfer Protocol).
- Přehled služby WINS (Windows Internet Name Service).
- Integrované skriptovací prostředí v prostředí Windows PowerShell.
- Zálohování serveru Windows.

## <span id="page-21-0"></span>**3.3 Služba Active Directory**

Jedná se o adresářové služby vyvinuté společností Microsoft, které se používají na desktopových a serverových stanicích se systémy Windows. Díky Active Directory (dále jen AD) mohou správci nastavovat politiky, instalovat různé programy a hlídat aktualizace na jednotlivých stanicích (klientech) v celé síti. Všechny informace o nastavení a objektech v AD jsou uloženy v organizované centrální databázi. Rychlé vyhledávání objektů ve službě je pak zajištěno díky oddělení fyzické a logické vrstvy adresářové struktury.

Pro přístup k AD se primárně používá protokol LDAP (Lightweight Directory Access Protocol), který funguje nad protokolem TCP/IP. LDAP umožňuje klientským programům přistupovat prostřednictvím serveru k adresáři. Klienti pokládají serveru dotazy, server dotazy nad adresářem vyhodnotí a pošle zpátky odpověď. Komunikace probíhá až ne několik výjimek asynchronně, tzn. klient nemusí čekat na vyřízení dotazů a může jich poslat více hned za sebou a server vrací odpovědi v libovolném pořadí. K přiřazení dotazu ke správné odpovědi slouží identifikační čísla obsažená ve zprávách.

Active Directory je jednou z nejpoužívanějších základních služeb pro zabezpečení podnikové sítě.

Systém Windows Server 2008 R2 nabízí role Active Directory v těchto formách:

- AD CS Active Directory Certificate Services,
- AD LDS Active Directory Lightweight Directory Services,
- AD RMS Active Directory Right Management Services,
- AD FS Active Directory Federation Services,
- AD DS Active Directory Domain Services.

## <span id="page-21-1"></span>**3.3.1 Active Directory Certificate Services**

Jedná se o služby pro vydávání a správu certifikátů v systémech softwarového zabezpečení, které používají technologie veřejných klíčů. Tato služba umožňuje vytvoření Certifikační Autority (CA) nebo i více certifikačních autorit, příjem a ověření informací žádostí o certifikát, vydávání certifikátů či zveřejňování neplatných certifikátů.

V AD DS lze nakonfigurovat:

- Certifikační autoritu (Šablony certifikátů, Archivace klíče, Oddělení rolí, Omezení správce certifikátů, Delegovaná omezení agenta pro zápis, Zápis certifikátů přes hranice doménové struktury),
- Službu zápisu síťových zařízení.
- Služby online respondéru.
- Webovou žádost o certifikát u certifikační autority.
- Webovou službu Zápis certifikátů.
- Webovou službu Zásady zápisu certifikátů.

Správce sítě, který chce používat certifikační autoritu, by měl znát dopředu odpověď na to, v jaké úloze chce zabezpečit síť, a to z toho důvodu, že AD CS má různé scénáře pro různé použití služby. Jedná se například na scénáře konfigurace certifikačních autorit pro:

- Vydávání a správu certifikátů.
- Ověřování webových serverů pomocí certifikátů.
- Zdokonalení zabezpečení bezdrátové sítě pomocí certifikátů.
- Certifikáty pro čipové karty, atd.

Ne všechny součásti jsou dostupné ve všech verzích operačního systému Windows Server, proto je potřeba vždy ověřit, zda je součást dostupná na používaném OS.

### <span id="page-22-0"></span>**3.3.2 Active Directory Lightweight Directory Services**

Jedná se vlastně o službu umožňující využití Active Directory jako adresářovou databázi kompatibilní se standardem LDAP. Do takové databáze pak mohou přistupovat pro čtení a zápis aplikace podporující LDAP, a to včetně aplikací napsaných pro jiné systémy než Windows. Služba AD LDS a služba AD DS jsou sice založeny na stejných technologických základech, avšak každá z nich je určena pro různé potřeby.

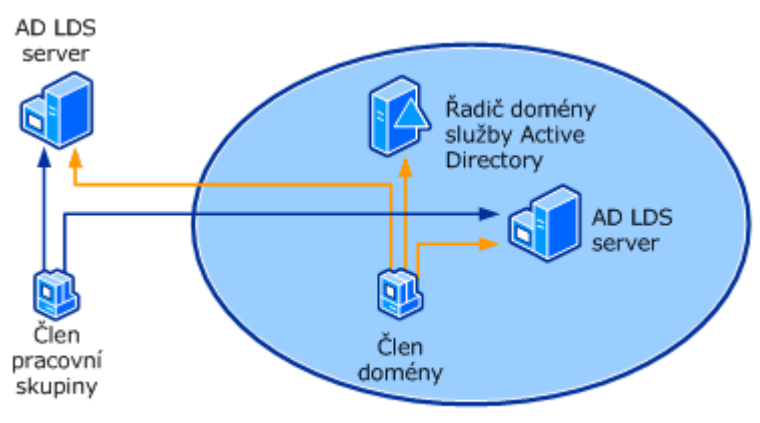

Služba Active Directory Domain Services

Obr. 4 - Služba AD LDS [\[8\]](#page-70-8) 

<span id="page-23-1"></span>V celé doménové struktuře používá AD DS jediné schéma, díky kterému zná síťovou infrastrukturu organizace, uživatelů, skupin a síťových služeb. Díky těmto znalostem zajišťuje AD DS adresářové služby pro operační systém Windows Server i pro aplikace pro práci s adresáři, zatímco AD LDS zajištuje adresářové služby speciálně pouze pro aplikace pro práci s adresáři. Služba AD LDS nepotřebuje ani nepoužívá domény AD DS, ale pokud v síti je služba AD DS aktivní, může jej využít pro ověřování či zabezpečení systému Windows [\(Obr. 4\)](#page-23-1).

#### <span id="page-23-0"></span>**3.3.3 Active Directory Right Management Services**

Jedná se o technologii pro systémy Windows Server 2008 R2, která využívá službu AD RMS a klienta AD RMS, díky kterým je možné zabezpečit data v organizaci prostřednictvím trvalých zásad použití, kde tyto zásady zůstávají spojeny s daty i v případě, že budou přesunuty. Takže tato služba zabraňuje tomu, aby se důvěrná data nedostávala k neoprávněným subjektům, a to jak úmyslně, tak neúmyslně. Tuto ochranu zajišťuje služba AD RMS pomocí trvalých zásad použití:

- Důvěryhodné entity.
	- o Jmenování důvěryhodných entit, jakými jsou jednotlivci či skupiny uživatelů, počítačů a aplikací, které se považují za důvěryhodné a mohou pracovat s informacemi v systému AD RMS.
- Práva a podmínky použití.
- o Jedná se o přiřazení jednotlivých práv, jak mohou jednotlivé entity pracovat s informacemi.
- Šifrování.
	- o Data se zašifrují pomocí elektronických klíčů.

## **Funkční systém zahrnuje:**

- Nainstalovanou roli AD RMS na serverovém systému 2008 R2, který zpracovává certifikáty a licence.
- Databázový server.
- Klienta služby AD RMS na stanicích.
	- o V systém Windows vista a Windows 7 je tento klient součástí.

## <span id="page-24-0"></span>**3.3.4 Active Directory Federation Services**

Tuto funkci lze objevit v serverových operačních systémech Windows Server 2003 a v serverových operačních systémech vyšších verzí, kde její hlavní úlohou je jednotné uživatelské přihlašování do více webových aplikací v jedné online relaci, a to i v rámci rozlehlé sítě (internetu).

Uživatelé jedné organizace mohou díky federačním službám přistupovat k aplikacím důvěryhodných serverů jiných organizací pomocí jediného účtu. Díky důvěryhodných vztahů jednotlivých organizací pak každá spravuje pouze své identity a každá důvěryhodná organizace může akceptovat identity jiných organizací.

Kromě toho je možné do mnoha organizací nasadit federační servery a usnadnit tak transakce B2B (business-to-business) mezi důvěryhodnými partnerskými organizacemi. Federovaná partnerství identifikují partnery jako jeden z následujících typů organizace:

**Organizace poskytující prostředky:** Organizace, které vlastní a spravují prostředky přístupné z Internetu, mohou nasadit federační servery služby AD FS a webové servery s povolenou službou AD FS, které pro důvěryhodné partnery spravují přístup k chráněným prostředkům. Tito důvěryhodní partneři mohou zahrnout do stejné organizace externí třetí strany nebo další oddělení či pobočky.

**Organizace poskytující účty:** Organizace, které vlastní a spravují uživatelské účty, mohou nasadit federační servery služby AD FS ověřující místní uživatele a vytvářející tokeny zabezpečení, které jsou později použity federačními servery v organizaci poskytující prostředky k vytváření autorizačních rozhodnutí.

#### <span id="page-25-0"></span>**3.3.5 Active Directory Domain Services**

Adresářová služba Active Directory Domain Services je rozšiřitelná a škálovatelná adresářová služba, která umožňuje efektivní uspořádání síťových prostředků [\[9\] .](#page-70-9) AD DS je jednou z nejpoužívanějších služeb serverových systémů, která se objevila poprvé ve Windows 2000, a díky tomu, že funguje na protokolech TCP/IP, který je nejpoužívanější na světě, umožňuje jednoznačné mapování sítě. Skoro všechny úlohy, jež server vykoná, nějakým způsobem ovlivní službu AD DS. AD DS ke své činnosti potřebuje funkční DNS, který je její nedílnou součástí a musí být nainstalována ještě před dokončením konfigurace role AD DS na server.

#### <span id="page-25-1"></span>*3.3.5.1 Organizace AD DS*

Před samotnou implementací je velice důležité vytvořit tzv. plán domén a doménové struktury, které je potřeba vytvořit nejen se skupinou IT pracovníků, ale se širším vedením organizace. Vytvoření plánu doménové struktury bude klást určité požadavky na zabezpečení, přístup, použitelnost a možnost správy. Plán by měl vycházet z objektů nevyšší úrovně a rozvíjet se směrem k objektům na nejnižší úrovni.

- 1) Vytvoření plánu doménové struktury.
	- Názvy a počty kořenových domén.
- 2) Vytvoření plánu domén, který bude v souladu s plánem doménové struktury.
	- Názvy a počty domén v každém doménovém stromu.
- 3) Vytvoření plánu organizačních jednotek, který bude kompatibilní s plánem doménové struktury a plánem domén.
	- Vytváření návrhu OU se dá rozdělit do čtyř základních skupin: Model nákladových středisek, Model správy Model divizí, Geografický model, [\(Obr. 8,](#page-26-0) [Obr. 5,](#page-26-1) [Obr. 6,](#page-26-2) [Obr. 7\)](#page-26-3).

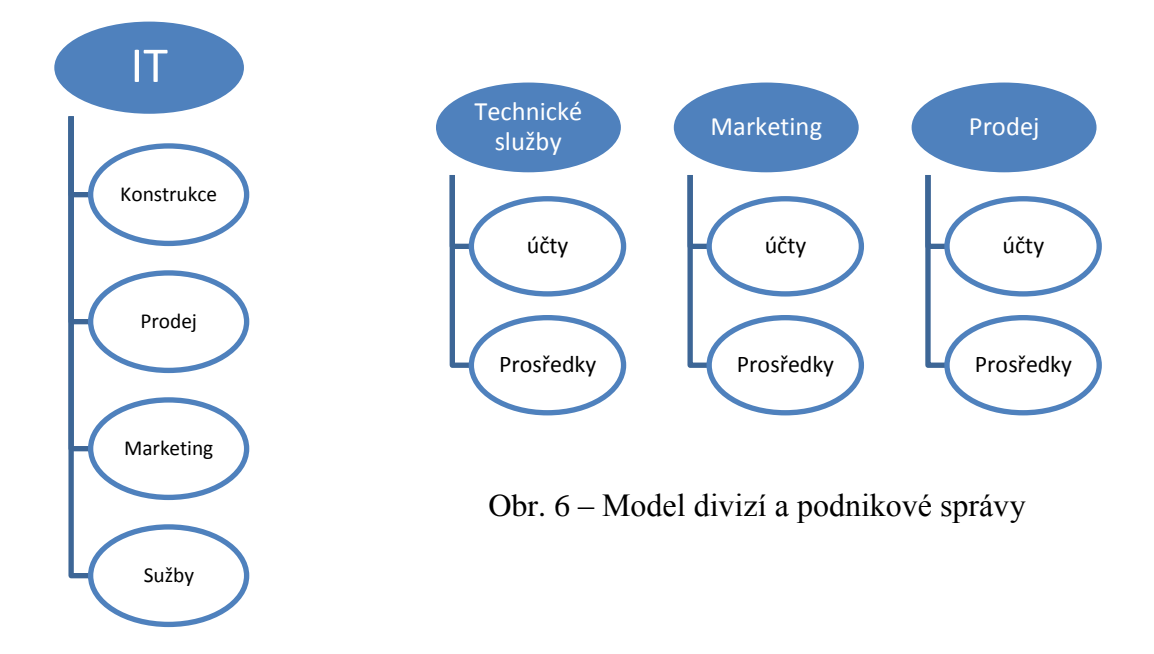

<span id="page-26-2"></span><span id="page-26-1"></span>Obr. 7 – Model správy

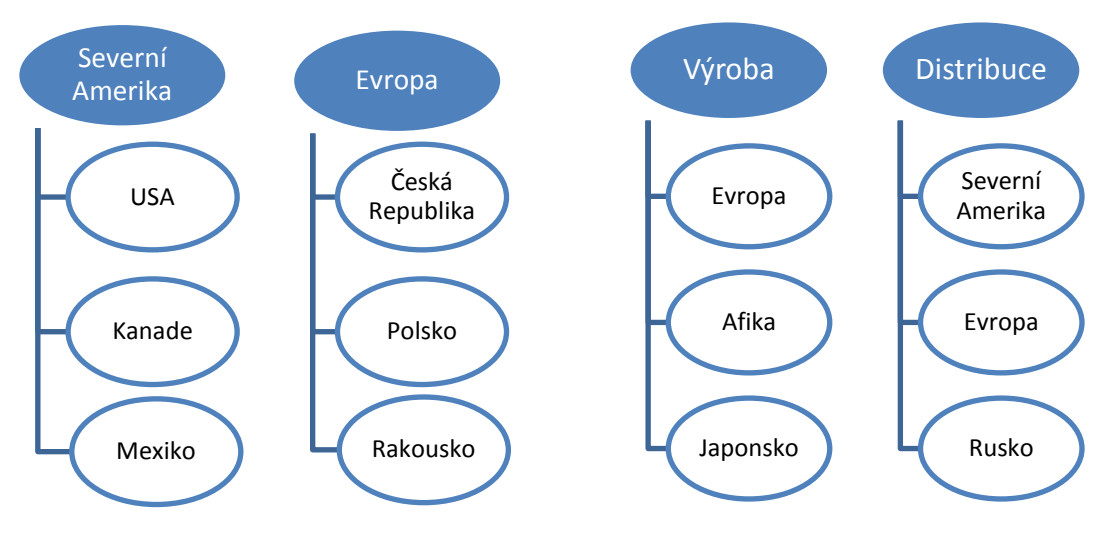

<span id="page-26-3"></span>Obr. 8 – Geografický model

<span id="page-26-0"></span>Obr. 5 – Model nákladových středisek

#### <span id="page-27-0"></span>*3.3.5.2 Implementace služby AD DC*

Po dokončení plánování nastává čas pro realizaci AD DC. Ta se z většiny případů sestává z těchto kroků:

- 1. Instalace potřebných řadičů domény a přidání dalších potřebných rolí.
- 2. Vytvoření organizačních jednotek, popřípadě delegování jejich správy.
- 3. Vytvoření uživatelů, počítačů, skupin a dalších zařízení.
- 4. Nastavení politiky k uživatelům, skupinám, počítačům a jiným k zařízením.

Před samotnou instalací by se měl ověřit hardware, a to z hlediska výkonu. Je potřeba si ale uvědomit, kolik řadičů a objektů bude na serveru, protože s jejich narůstajícím počtem v AD DC roste výpočetní výkon pro procesor.

Instalaci AD DC lze rozdělit do dvou základních kroků. Prvním z nich je instalace binárních souborů a druhým je její konfigurace, kterou je možné vytvořit pomocí průvodce (příkaz Dcpromo.exe). Instalaci binárních souborů lze provést pomocí přidání nové role AD DC ve správci serveru.

### <span id="page-27-1"></span>*3.3.5.3 Objekt organizační jednotka v AD DS*

Organizační jednotky slouží pro třídění a zpřehlednění objektů ve službě Active Directory Domain Services. Organizační jednotky (OU - Organizational Unit) mohou obsahovat objekty typu uživatel, skupina, počítač, tiskárna nebo jiná organizační jednotka. V rámci domény lze vytvořit hierarchii organizačních jednotek, kterými lze dokonce omezeně delegovat oprávnění pro správu.

Organizační jednotky a jiné další objekty se spravují v modulu *Uživatelé a počítače služby Active Directory*, který lze nalézt v nabídce Start [\(Obr. 9\)](#page-28-1). Pro přehlednost je možné doplnit ve vlastnostech nepovinné údaje o organizační jednotce, jakými jsou popis, správce či atributy.

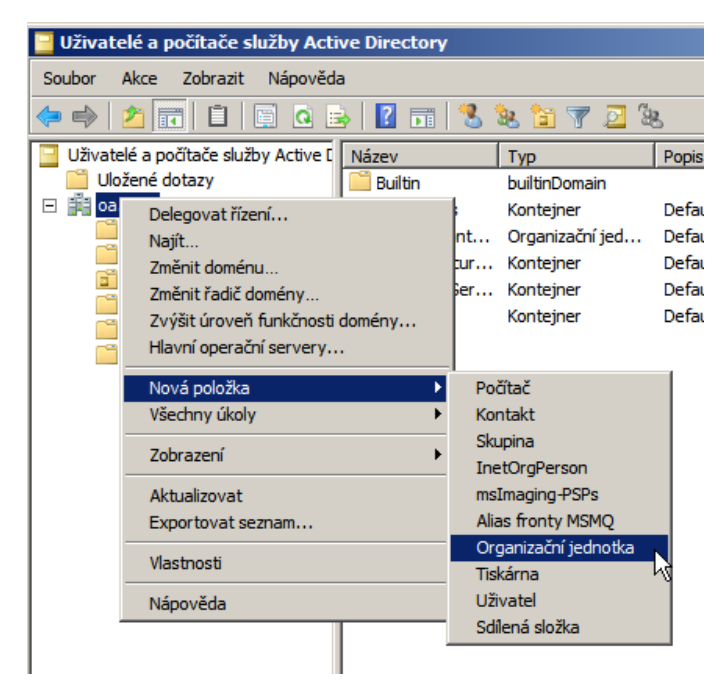

Obr. 9 – OU v AD DS

## <span id="page-28-1"></span><span id="page-28-0"></span>*3.3.5.4 Správa uživatelů, skupin a PC*

Správa uživatelů, skupin a počítačů je jednou z významných částí povinností správce a je nutné do této správy zahrnout pohodlí, výkon, odolnost proti selhání či zabezpečení.

Správci serverů by měli znát základní typy a vlastnosti jednotlivých objektů.

**User (uživatel)** - jedná se nejpoužívanější objekt v systému Windows Server 2008, který má možnost přistupovat k síťovým prostředkům. Tento účet obsahuje údaje typu uživatelské a přihlašovací jméno, heslo, název skupiny, jejímž je členem, adresu, telefon a další popisné informace typu konfigurace zabezpečení a přístupu.

**InetOrgPerson** – uživatel standardu RFC 2798. Jedná se například o SPZ automobilu, ID zaměstnance nebo oddělení. Tento účet je kompatibilní s adresářovými službami X.500 a LDAP, které slouží jako objekt zabezpečení. Uplatňuje se při migraci adresářů od jiných dodavatelů než Microsoft do služby AD DS.

**Kontakt (Contact)** – Jedná se o účet, který lze použít třeba pouze pro poštovní korespondenci. Tento účet není účtem zabezpečení, nemá tedy ID, heslo,…

**Výchozí uživatelé** – To jsou uživatelé vytvořeni serverem při jeho instalaci. Tyto uživatele lze najít v nástroji Uživatelé a počítače služby Active Directory v kontejnerech Builtin a Users.

**Administrator** – jedná se o účet s úplnou kontrolou nad systémem, který je členem všech nejdůležitějších skupin pro správu serveru.

**Počítač (Computer)** – objekt, jehož charakteristika spočívá již podle názvu počítač.

**Skupina (Group)** – objekt, který do svého členství přidává koncové objekty. Na tento objekt se potom aplikují politiky.

## <span id="page-29-0"></span>*3.3.5.5 Uživatelský profil*

Uživatelský profil uchovává informace o globálním nastavení uživatele spolu s konfiguračními informacemi, které se ukládají samostatně pro každý uživatelský účet. Ten je vytvořen na serveru či v doméně. Jedná se nejčastěji o nastavení plochy uživatele nebo nastavení internetového prohlížeče. Tento profil se vytváří na základě prvního přihlášení uživatelem.

Uživatelské profily se dají rozdělit na tři základní skupiny:

**Místní (Local)** – uživatelské profily, které se ukládají lokálně na místní počítač, jedná se o přihlášení k místnímu počítači.

**Cestovní (Roaming)** - Informace o nastavení účtu se ukládají na řadič domény a díky tomu je možné profil přenášet na různé počítače

**Povinný (Mandatory)** – jsou to povinné cestovní profily uživatelů a skupin, které může spravovat pouze administrátor. Například stejné nastavení plochy všem žákům školy.

## <span id="page-29-1"></span>*3.3.5.6 Správa zásad skupin*

Zásada skupiny je vlastně popis, který definuje vlastnosti nebo podmínky konfigurace různých částí systému či objektů, a správa AD, jež tyto vlastnosti a podmínky aplikuje k daným uživatelským či počítačovým skupinám po přihlášení do domény nebo počítače [\(Obr. 10\)](#page-30-0).

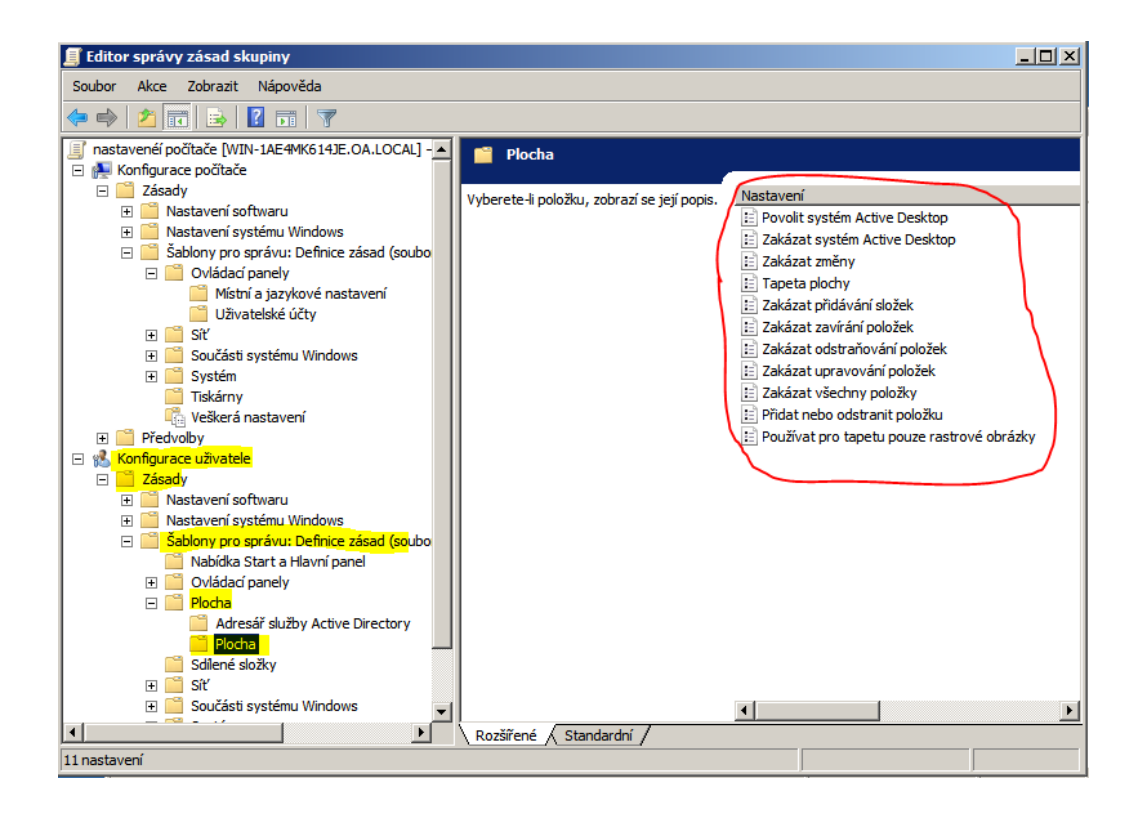

Obr. 10 - Správa zásad skupiny

#### <span id="page-30-0"></span>**Nejčastěji používané zásady skupin:**

- Nastaven zásady hesel.
- Nastavení přístupu ke sdíleným složkám.
- Nastavení a přesměrování domovské složky.
- Mapování disků, odkazů na ploše.
- Nastavení konfigurace částí počítače jako nabídka Start, nastavení internetového prohlížeče, nastavení ovládacích panelů, tiskáren, nastavení systému Windows, atd.

Pro správné aplikovaní požadovaných zásad je potřeba si uvědomit, jaké jsou druhy zásad skupiny a v jakém pořadí se aplikují. V systému Windows server 2008R2 najdeme tyto zásady skupin, které se dědí v následujícím pořadí (dědičnost zásad skupin):

- 1. Místní zásada skupin.
- 2. Zásady skupin lokality.
- 3. Zásady skupin domény.
- 4. Zásady skupin organizační jednotky.

5. Zásady skupin podřízené organizační jednotky.

Dále je potřeba zásady rozdělit do dvou hlavních skupin:

- 1. Nastavení konfigurace počítače.
- 2. Nastavení konfigurace uživatele.

Při spuštění počítače se zásady aplikují způsobem:

Po zapnutí se počítač pokusí kontaktovat a ověřit se s řadičem DNS. Pokud je ověření úspěšné, počítač požádá řadič o zásady skupiny, které mu náleží. Počítač nejdříve začne aplikovat místní zásady a teprve potom začne aplikovat zásady poslané řadičem, a to v pořadí, jak je popsáno výše. Je potřeba si uvědomit, že v této fázi se aplikují pouze zásady konfigurace počítače. Jakmile se uživatel přihlásí, celý postup se opakuje obdobně, aplikují se však zásady uživatele. Po ověření uživatele se načte uživatelský profil a počítač si vyžádá zásady skupiny vztahující se na daného uživatele. Opět se začnou zpracovávat místní zásady a teprve po nich se zpracují zásady odeslané řadičem, a to opět v pořadí popsaném výše.

#### <span id="page-31-0"></span>**3.4 Zálohování a obnova systému**

Příběhů, kdy skončí životnost nějakého hardwaru na serveru nebo kdy po konfiguraci či instalaci systému přestane fungovat či se nenávratně ztratí velmi cenná data, je na internetu nemálo. Proto je nutné nejen zálohování sytému, ale také jeho obnova. Po správné a řádné konfiguraci systému je vhodné zavedení řešení při havárii. Zálohování se dá rozdělit dle různých aspektů např. použitím implementované služby operačního systému, či službou vyvinutou jinou organizací. Systém Windows Server 2008 R2 nabízí implementovaný nástroj k řešení různých situací a pro různé konfigurace systému. Není totiž jedno, zda chce správce zálohovat či obnovovat soubory, složky, svazky nebo celý systém. Je zbytečné obnovovat celý systém, pokud je potřeba sáhnout pro zálohovaný soubor. Na druhou stranu zálohování souborů a složek nepomůže, pokud se správci nenávratně poškodí konfigurace systému. Další druh zálohování lze najít u systémů používajících technologii pro virtuální počítače.

#### <span id="page-31-1"></span>**3.4.1 Funkce zálohování serverů**

Jedná se o základní řešení, které nabízí systém Windows Server 2008 R2 za účely různé zálohy serveru a jeho obnovení. Tato funkce se skládá z modulu snap-in MMC a nástrojů příkazového řádku. Jestliže správce spustí funkci pro zálohování a obnovu serveru, pomůže mu původce, který nabídne zálohování celého serveru, vybraných svazků či složek nebo stavu systému, obnovení svazků, složek nebo plné obnovení systému. Záloha místního počítače je samozřejmostí, ale zálohu vzdáleného počítače lze brát jako zajímavou novinku. Jako u standardních zálohovacích programů nechybí u implementované funkce pro zálohování nastavení pravidelné plánované zálohy [\[10\] .](#page-70-10)

#### <span id="page-32-0"></span>**3.4.2 Funkce zálohování u technologii Hyper-V**

Technologie Hyper-V umožňuje u virtuálních počítačů takzvané snímkování stanice. Jedná se o funkci, která při spuštění server zastaví a vytvoří snímek o stavu dat a konfiguraci virtuálního počítače v určitém časovém bodě. Těchto snímků je možné vytvářet i více. Pokud je potřeba, administrátor se může vrátit k předchozímu stavu tím, že použije některý snímek. Důležité je upozornění, že při standardním snímkování jsou druhé a další snímky rozdílové, to znamená, že pro obnovení ze snímku je potřeba mít k dispozici všechny snímky.

#### <span id="page-32-1"></span>**3.5 Microsoft System Center**

V dnešní době se IT struktura výrazným způsobem změnila. Díky novým technologiím již není na "každou aplikaci" vyhraněn samostatný fyzický server, o který se musí správce IT starat, je možné na jednom fyzickém serveru mít nainstalované větší množství virtuálních serverů. V tomto případě se sice efektivně využívá zakoupený hardware, čímž se snižují energetické náklady, ale správce se stále musí o každý server (byť virtuální) starat, což přináší spoustu rutinních činností, které jsou časově nemálo náročné. Musí se k němu přihlašovat, kontrolovat aktualizace a kontrolovat jeho celkový stav. Není zde zavedena žádná automatizace správy prostředků na serverech a stanicích. Vyšší úroveň virtualizace představuje tzv. Cloudové řešení, kde dochází k vysoké účasti automatizace a uživatelé Cloudu dostávají "neomezené" prostředky pro vytváření nového virtuálního prostředí.

Microsoft od roku 1996 vyvíjí nástroj System Center pro komplexní centralizovanou a automatizovanou správu celého datového centra nebo také Cloudových služeb. System Center je pro správu data centra rozdělen do různých nástrojů podle toho, co organizace potřebuje centralizovaně a také automatizovaně spravovat. Všechny tyto nástroje pak dohromady tvoří jeden veliký a robustní balík komplexní centralizované správy.

Systém center se sestává z těchto nástrojů:

- Configuration Manager.
	- o Nástroj pro řízení a správu koncových zařízení a serverů. Díky Configuration manager má správce možnost inventarizovat HW a SW či distribuce aplikací a operačních systémů v síťovém prostředí.
- Endpoint Protetion.
	- o Jedná se o antimalware řešení, jehož správa je plně integrovaná do Configuration Manager.
- Data Protection Manager.
	- o Jednotný způsob ochrany dat pro Windows Servery a klientské počítače. Jedno z ideálních řešení pro zálohování a obnovu dat v prostředí Windows
- Operation Manager.
	- o Poskytuje expertní analýzu heterogenního prostředí v IT prostředí. Detailně monitoruje infrastrukturu, síťové prvky, operační systémy a aplikace.
- Orchestrator.
	- o Urychluje poskytování služeb a omezuje množství chyb. Dosahuje toho nahrazením ručně prováděných činností s vysokými nároky na prostředky standardizovanými a automatizovanými procesy.
- Service Manager.
	- o Umožňuje centrálně řídit IT právu pomocí definovaných postupů a procesů. Vytváří se vlastní katalog služeb, který se uživateli zveřejní v Service Manageru.
- Virtual Machine Manager.
	- o Jedná se celkovou správu virtualizačního prostředí v IT struktuře. Může rozdělovat fyzické prostředky do určitých kategorií, zajišťuje dynamickou optimalizaci prostředků různým virtuálním platformám. Může fungovat spolu s App Controller jako nástroj pro řízení přístupů ke správě využívaných v organizaci.
- APP Controller.

o V privátním cloudu uživatelé mohou využívat portál pro správu služeb, které jsou díky cloudovému prostředí nabízeny. Umožňuje uživatelům nebo správcům aplikací a služeb vytvářet, konfigurovat, spravovat stávající a instalovat nové služby [\[11\] .](#page-70-11)

## <span id="page-34-0"></span>**3.6 Plánování zavedení**

Zavádění systému Windows Server 2008 R2 do organizace nepatří mezi triviální záležitosti. Záleží na struktuře organizace, dále také na požadavcích zadavatele. Aby zavádění systému Windows Sever 2008 R2 probíhalo bez velkých komplikací a aby systém splnil očekávání zadavatele v co nejvyšší míře, je dobré celý proces naplánovat. Modelů plánování lze od různých firem najít mnoho, většinou tyto modely používají podobný postup plánování. Jednou z možností plánování implementace IT a správu sítě je od firmy Microsoft, sestávající se ze dvou modelů. První pod názvem Microsoft Solution Framework (MSF) definující metody projektu zavádění a druhý Microsoft Operation Framework (MOF) řešící správu operací. Oba modely jsou orientované na týmový systémový přístup.

Fáze procesů MFS:

- **Vize** první fáze, kde se definuje a vyjasňuje rozsah a cíle systému. Vznikají tak dva dokumenty. Koncepční shrnující celkové cíle a rozsah projektu. Druhý dokument zahrnuje rizika celého projektu.
- **Plánování** jedná se zadání funkčních specifikací popisující konkrétní funkce, služby a konfigurace systému. Popisuje se zde postup implementace a určuje se celkové časové schéma.
- Budování "fyzicky se začíná něco dít", začíná vývoj infrastruktury celého systému, podepisují se smlouvy, vyhlašuje výběrové řízení, atd.
- **Stabilizace** kontroluje se pomocí testů, zda bude systém stabilní
- **Zavádění** jedná se o zavádění systému Windows Server 2008 R2 do funkčního prostředí. Během této fáze se školí koncoví uživatelé a správci, dokumentuje se konfigurace.

 **Řízení** – po dokončení projektu bude i dále některý z pracovníků odpovídat za provoz systému, sledovat spokojenost ostatních uživatelů. I v této fází se dokončuje projektový dokument.

V praxi se tento model většinou používá upravený, a to zejména ve spolupráci s lidmi z různých oddělení. Pak lze plán rozdělit takto:

- **Identifikace týmu** dle rozsahu a složitosti systému je potřeba učit odborníky pro jeho zavádění.
- **Hodnocení cílů** pokud se organizace rozhoduje o přechodu na nový systém Windows Server, má k tomu pravděpodobně nějaké důvody. Nejčastěji to jsou nové požadavky, které je potřeba pečlivě zhodnotit.
- **Analýza stávajícího prostředí** než se přistoupí k nějakému návrhu, je vhodné prozkoumat a zhodnotit stávající strukturu sítě. Je dobré znát síťový hardware, mapu sítě a seznamy serverů.
- **Definice a rozsah projektu** jde o stanovení reálných cílů na základě všech požadavků včetně stanoveného rozpočtu s podmínkou ukončení realizace v určitém časovém období.
- **Návrh nového síťového prostředí** jedná se o podrobný návrh zavádění nového operačního systému, jeho konfigurace. Tato část by měla sloužit jako podklad pro ty, kteří budují toto prostředí.
- **Testování návrhu** měla by se vytvořit laboratoř, ve které se prostředí testuje na kritických situacích.
- **Instalace systému Windows Server 2008 R2** Poté, co se systém v laboratoři vyhodnotí jako bezrizikový, začne vybraný tým zavádět nový operační systém dle návrhu.
# **II. PRAKTICKÁ ČÁST**

## **4 SOUČASNÁ KONFIGURACE SYSTÉMU**

Současná konfigurace serverů na Obchodní akademii v Šumperku je postavena na heterogenní síti. Tato školní síť plní služby, které jsou dnes minimálními požadavky sítě podobné organizace. Síť využívá 3 fyzické servery, které plní následující funkce:

- Server 1:
	- o HW konfigurace: Xeon Inside , 3,2 Ghz, 2GB RAM, 500GB HDD
	- o SW konfigurace: Novell NetWare 5 se službami eDirectory, DNS, DHCP, File Server, poštovní server.
- Server 2:
	- o HW konfigurace: Intel Pentim III, 1GB RAM, 80GB HDD
	- o SW konfigurace: Linux Debian, na kterém je nainstalován databázový server Firebird pro aplikaci SAS – školní matrika
- Server 3:
	- o HW konfigurace: Intel Core i3-2100 3.1GHz, 2GB RAM, 700GB HDD
	- o SW konfigurace: Linux Debian, který slouží jako proxy server a brána pro VoIP. Je zde také naistalován webový server Apache pro elektronickou žákovskou knížku.

## <span id="page-38-0"></span>**5 PLÁNOVÁNÍ NASAZENÍ SYSTÉMU WINDOWS SERVER 2008 R2**

Tato část [\(5\)](#page-38-0) se věnuje všem aspektům, které se podílely se na reálném a bezproblémovém přechodu ze starého síťového systému na systém novější. Plánování zavedení nového síťového systému zahrnovalo inventuru stávající počítačové sítě včetně jejího hardwaru, stanovení služeb, které organizace bude využívat. Dále bylo potřeba potvrdit všechny v budoucnu využívané služby a zjistit požadované hardwarové nároky, včetně hardwarových požadavků serverů a případně tuto hardwarovou výkonnost zajistit. Dalším zásadním krokem při zavedení nového operačního síťového sytému byl plán instalace a konfigurace nasazených služeb. Správce také v plánování nesměl zapomenout na fakt, že starý systém obsahuje různá data všech uživatelů systému. Tato data zajisté chtěli stávající uživatelé převést do nového prostředí.

#### **5.1 Struktura budovy školy**

Budova školy postavena v roce 1896 jako univerzitní škola patřící k nejvýznamnějším stavbám v Šumperku. Jako vzdělávací centrum byla postavena a jako vzdělávací centrum slouží i v dnešní době. Budovu lze charakterizovat jako třípodlažní stavbu se dvěma bočními křídly. K výuce se využívají také dvě učebny vybudované v podkroví objektu. K budově školy patří malá a velká tělocvična či venkovní sportovní areál.

V prvním podlaží se nachází 2 standardní učebny, 1 speciální učebna, 3 počítačové učebny, 3 kabinety, 1 podatelna. V druhém podlaží lze nalézt 5 standardních učeben, 2 jazykové učebny, 6 kabinetů, sborovnu, ředitelnu, sekretariát. Ve třetím podlaží se nacházejí 2 posluchárny, 1 jazyková učebna, 3 standardní učebny 2 kabinety a velká reprezentativní (společenská) místnost aula. V podkroví jsou vybudované 2 menší jazykové učebny.

Dohromady tedy budova disponuje 21 učebnami, z toho 3 počítačovými, 11 kabinety, 4 provozními místnostmi a jednou reprezentativní místností - aulou. Všechny místnosti mají přístup k počítačové síti. Pro lepší představu popisu budovy školy slouží [Obr. 11](#page-39-0) a [Obr. 12.](#page-39-1) Serverovna se nachází v místnosti, která patří mezi nechladnější a kde je také nejstálejší teplota. Jedná se o místnost vedoucí z budovy školy do malé tělocvičny, viz číslo 1 u [Obr.](#page-39-0)  [11.](#page-39-0) Číslo 2 na téže obrázku značí umístění hlavních rozbočovačů páteřních uzlů.

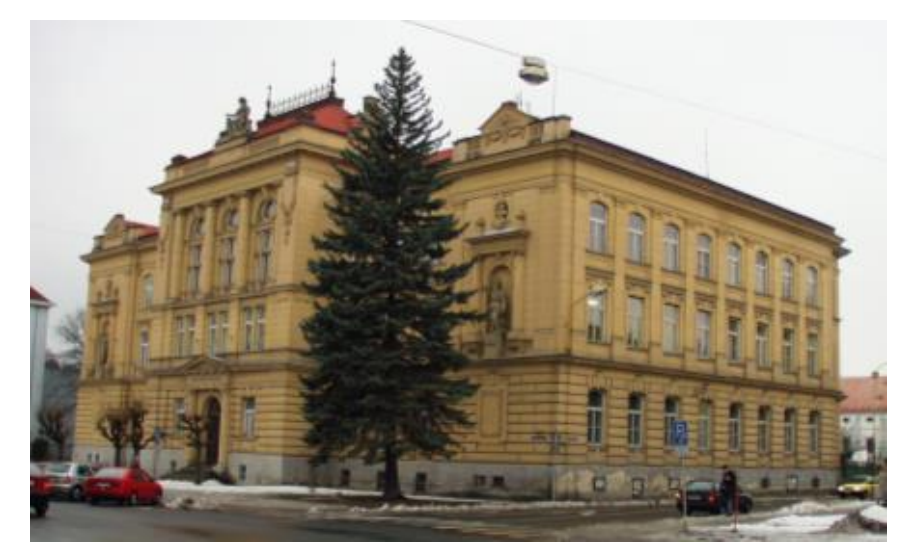

Obr. 12 – Budova školy

<span id="page-39-1"></span><span id="page-39-0"></span>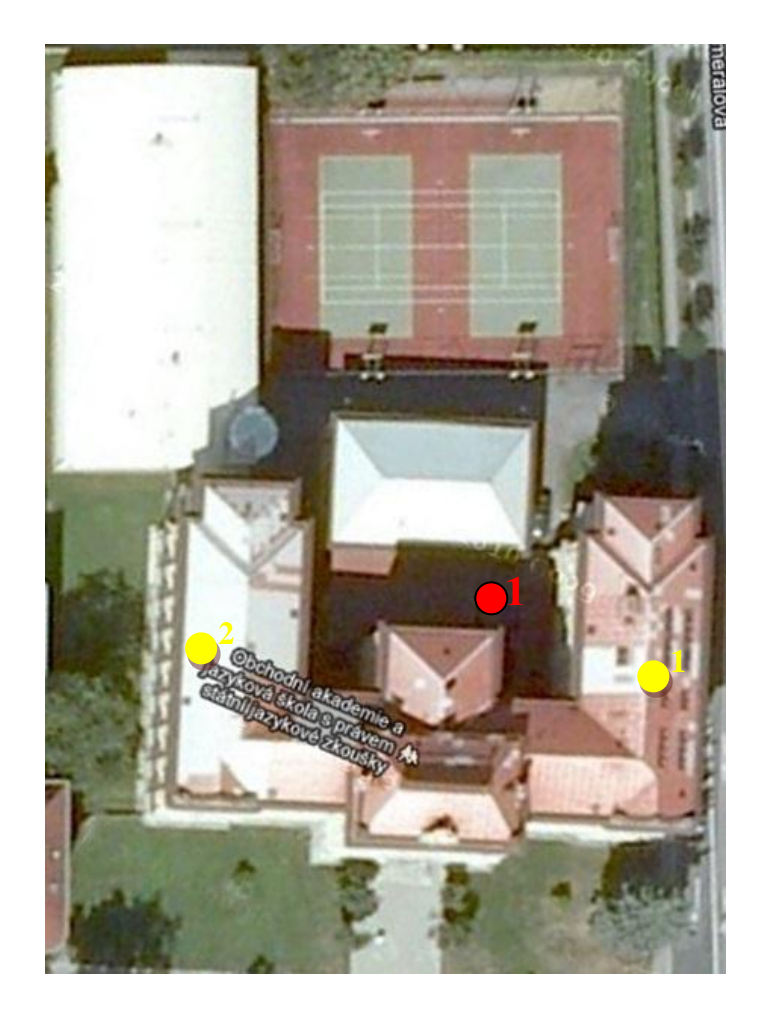

Obr. 11 – Budova školy, půdorys [\[12\]](#page-70-0) 

#### **5.2 Hardwarová struktura počítačové sítě**

Hardwarovou strukturu sítě lze charakterizovat výkonovými, případně softwarovými charakteristikami všech prvků počítačové sítě. Ke správnému návrhu konfigurace systému Windows Server 2008 R2 bylo potřeba znát hardwarové vlastnosti všech uživatelských počítačů, typ použité kabeláže, počty a typy síťových prvků (switch, hub, a jiné), počty a hardwarové vlastnosti serverů a v neposlední řadě i typ a rychlost internetového připojení.

Hardwarová struktura počítačové sítě na obchodní akademii je tedy následující:

<span id="page-40-0"></span>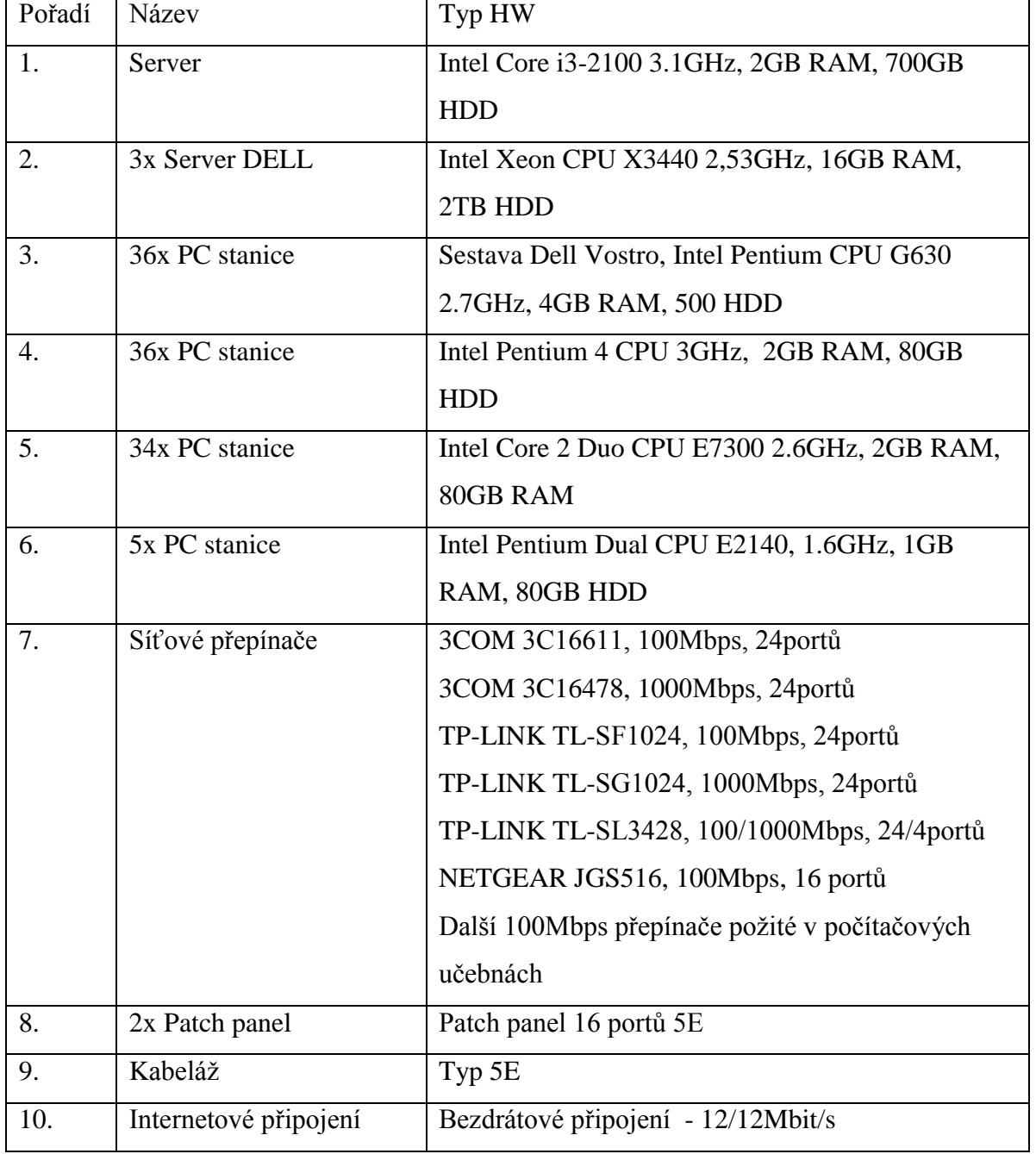

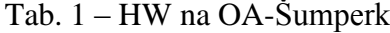

[Tab.](#page-40-0) 1 ukazuje, že počítačová síť na obchodní akademii ohledně stáří či hardwarových vlastností komponentů není homogenní. Tato situace je důsledkem omezených ekonomických prostředků. I když obchodní akademie koupila v roce 2012 nové servery a 36 nových PC sestav, stále se v počítačové síti objevují slabé články, na které je potřeba upozornit. Jedná se v dnešní době zejména o 100Mb/s síťové přepínače u páteřních uzlů, které brzdí datový provoz v síti. Kabely kategorie 5E použité v budově jsou dnešním standardem pro budování lokálních vysokorychlostních sítí s přenosovou rychlostí do 1Gbit/s. Budova je připojena k Internetu pomocí bezdrátového připojení k místnímu poskytovali Internetu, s garantovanou přenosovou rychlostí 12/12Mbit/s.

#### **5.3 Uživatelé počítačové sítě**

Obchodní akademie patří mezi menší středoškolská zařízení, která má ve svém portfoliu dva obory a dvě formy vzdělávání. Nabízí obory Obchodní akademie a Ekonomické lyceum. U obou oborů se jedná o denní formu čtyřletého vzdělávání, kde v každém ročníku daného oboru může být maximálně 34 studentů. U dálkové formy vzdělávání je aktuálně otevřený pouze 4. a 5. ročník dohromady s 19 žáky. Celkový počet všech žáků činí k dnešnímu datu 268.

#### **Personál**

Personál Obchodní akademie Šumperk, který momentálně aktivně využívá počítačovou síť, tvoří 23 pedagogů, z toho 1 ředitel a 1 zástupce; síť také využívají 2 hospodářky školy a 1 školník. Správu sítě má na starosti jeden z pedagogů, který má úvazek rozdělen 1:4 (správa sítě: pedagogická činnost).

Uživatelé počítačové sítě na Obchodní akademii Šumperk se dají rozdělit do těchto základních skupin:

- Správce sítě.
	- o Správa uživatelských účtů, správa sdíleních uložišť a hardwarových prostředků, správa politiky sítě a další práce spojené se správou počítačové sítě.
- Sekretariát.
- o Využívá specifické sdílené uložiště, zasahuje do aplikace školní agendy, využívá místní software, vlastní a sdílené hardwarové prostředky, dále pak sdílení internetu.
- Učitelé.
	- o Využívají specifické sdílené uložiště, zasahují do aplikace školní agendy, využívají místní software, vlastní a sdílené hardwarové prostředky, dále pak sdílení internetu.
- Žáci.
	- o Využívají specifické sdílené uložiště a sdílené hardwarové prostředky, dále místní, síťový software a sdílení internetu.
- Školník.
	- o Využívá specifické sdílené uložiště a sdílené hardwarové prostředky, dále místní a síťový software, zasahuje do aplikace školní agendy a využívá sdílení internetu.
- Hosté.
	- o Využívají pouze přihlášení do počítačové sítě, místní či vlastní úložiště dat a sdílení internetu.

Pro přehlednost je doporučeno si uživatele umístit a rozdělit do různých organizačních jednotek. Při větším množství uživatelů je pak možné dané uživatelé či skupiny lépe dohledat. Každý uživatel vytvořený ve službě Active Directory by měl patřit minimálně do jedné skupiny uživatelů, jelikož síťová politika se aplikuje na skupiny uživatelů či na skupiny počítačů. Příklad organizačních jednotek a skupin uživatelů je zobrazen jako [Obr.](#page-43-0) [13.](#page-43-0)

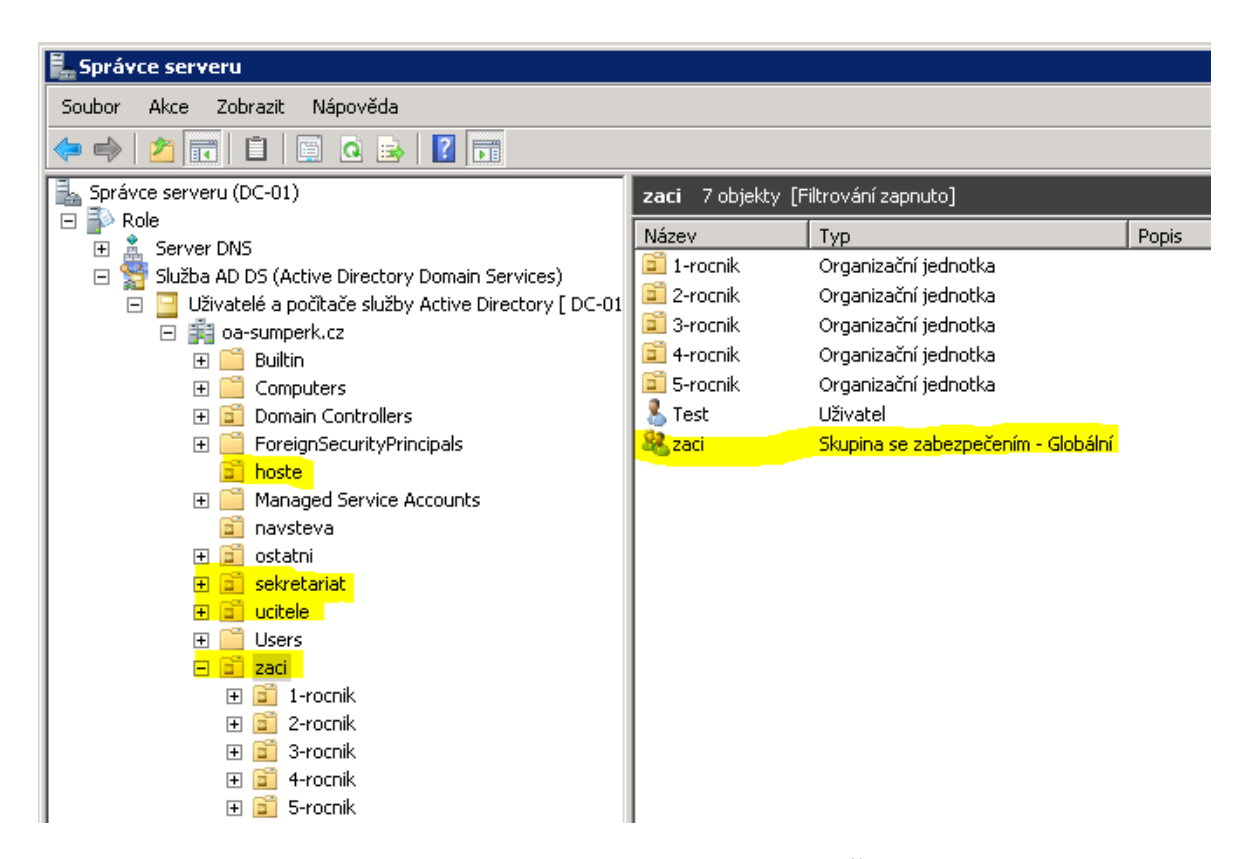

Obr. 13 – uživatelé AD DS na OA Šumperk

### <span id="page-43-0"></span>**5.4 Definice síťových služeb a aplikací**

Zde je potřeba zvážit všechny potřeby uživatelů a počítačové sítě a na základě těchto aspektů určit, které služby budou v síti přístupné. Počítačová síť na Obchodní akademii Šumperk, by měla využívat minimálně tyto základní služby:

- DHCP,
- AD DS,
- DNS,
- souborovou službu,
- poštovní službu.

Tyto služby můžeme nazvat jako minimální služby pro minimálně bezpečný a fungující chod jak počítačové sítě, tak školy. Dalšími službami jsou služby, které přinesou rozšiřující možnosti pro běžné uživatele sítě nebo administrátora. Obchodní akademie poskytovala do dnešního dne na speciálním serveru elektronickou žákovskou knížku, která běžela na linuxovém webovém serveru se softwarem Apache. Windows server nabízí podobnou službu pod jménem Internet Information Services (IIS). Pro centralizovanou správu stanic,

severů nebo diagnostiku stavu sítě je možné využít nástroj pod jménem System Center Configuration Manager (SCCM) od společnosti Microsoft. Pro správnou funkci je potřeba mít v počítačové síti nainstalovaný databázový server Microsoft SQL Server a také aktualizační službu WSUS (Windows Server Update Services) pro distribuci aktualizací softwaru v lokální síti. Obchodní akademie využívá školní agendu SAS, která obsahuje také moduly jako průběžnou klasifikaci a třídní knihu. Na základě diskuze se objevil požadavek přístupu k této aplikaci z domova. Jedním z řešení, jak zajistit přístup k této službě a k přístupu k datům na školních serverech, je povolení přihlášení do školní sítě z domova pomocí virtuální sítě neboli VPN.

## <span id="page-44-0"></span>**5.5 Konfigurace síťových služeb a aplikací**

Obchodní akademie má k dispozici 3 nové výkonné servery a jeden starší server s parametry uvedené v [Tab.](#page-40-0) 1. Dle doporučení Microsoftu z hlediska bezpečnosti je nejvhodnější, aby co nejvíce služeb běželo na samostatných serverech. To v dnešní době znamená maximální využití virtualizace. V tomto případě bylo doporučení následující: Na všechny 3 výkonnější servery nainstalovat virtuální platformu Hyper-V. Na systémy HYPER-V instalovat jednotlivé servery se systémem Windows Server 2008 R2 s následujícími službami. Konfiguraci virtuálních serverů se službami, které na nich běží, lze definovat dle následujících obrázků: Server 1, Server 2, Server 3, Server 4.

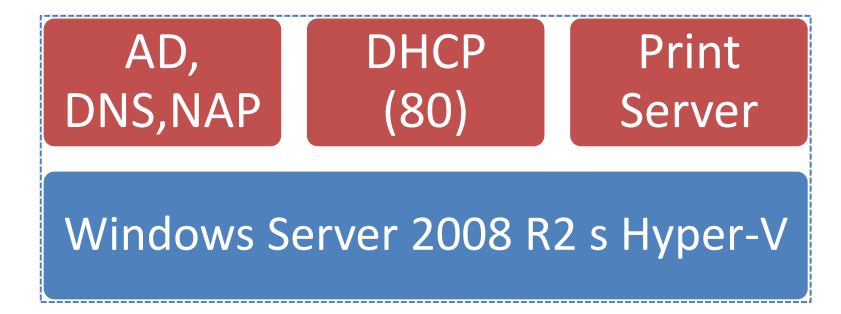

Obr. 14 – Server 1

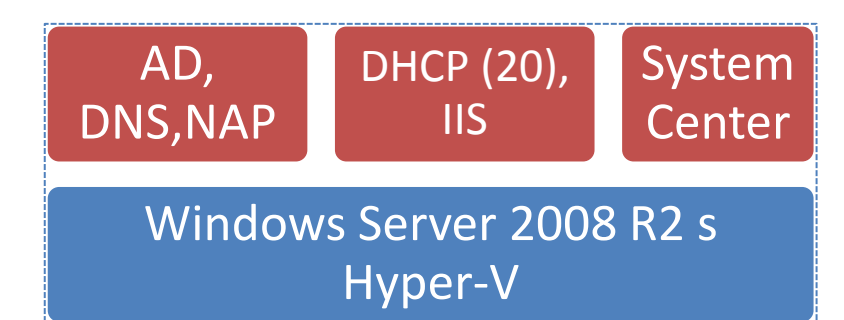

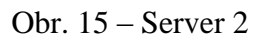

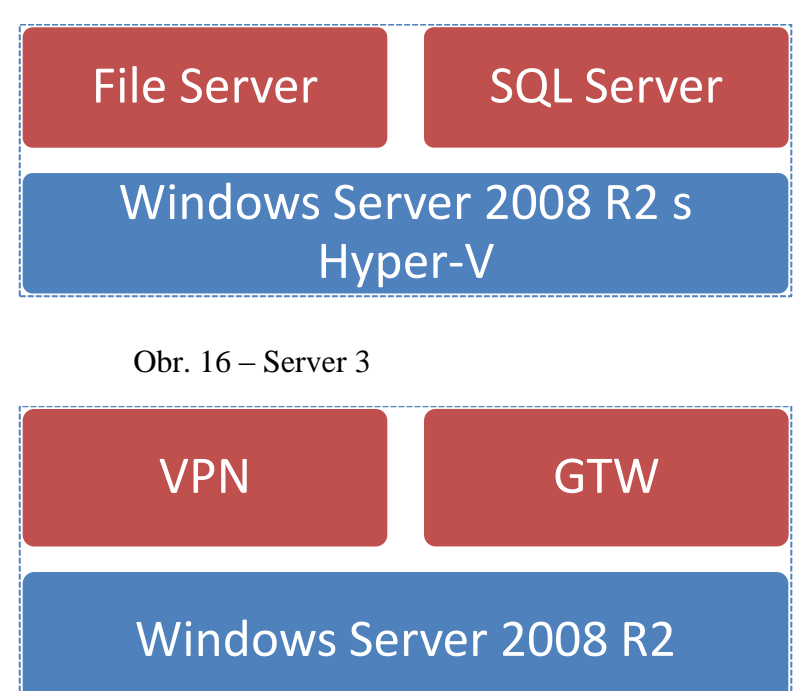

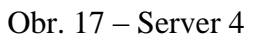

## **5.6 Řešení zálohy/obnovy dat**

## **RAID**

Základním zabezpečením proti ztrátě dat při výpadku jednoho harddisku je na všech serverech řešeno pomocí vícenásobného diskového pole typu RAID 5. Ten je složen ze 3 disků, kde kapacitu jednoho disku zabírají samo opravné kódy, které jsou uloženy na discích střídavě. Výhodou je, že lze využít paralelního přístupu k datům, protože delší úsek dat je rozprostřen mezi více disků. Nevýhodou je pomalejší zápis (nutnost výpočtu samo opravného kódu). Je odolný vůči výpadku jednoho disku.

#### **Migrace dat ze systému Novellu**

Po dohodě s vedením proběhla ze starého serveru migrace pouze uživatelských dat učitelů a sdílených úložišť. Data žáků se pouze zálohovala, případně se žákovi nakopírovala na požádání. Data učitelů a data sdílených úložišť se po zkopírování na nové datové úložiště mapovala učitelům nebo do nových sdílených diskových jednotek.

#### **Záloha a obnovení uživatelských dat**

Záloha uživatelských dat se řešila pomocí doinstalované funkce Zálohování serveru, kterou systém nabízí.

Plán zálohování byl nastaven na pravidelnou každodenní zálohu celého svazku na externí úložiště. Ukládají se veškerá uživatelská data (data žáků, učitelů a sdílená data). Protože celková zálohovaná data zabírala cca 180GB dat a veškeré čtení dat ze svazku je pro server časově náročnou operací, byla tato záloha spuštěna v ranních hodinách v čase 3:30 [\(Obr.](#page-46-0)  [18\)](#page-46-0).

V případě obnovení dat z externího harddisku je možné použít integrovanou službu programu zálohování pojmenovanou Obnovit.

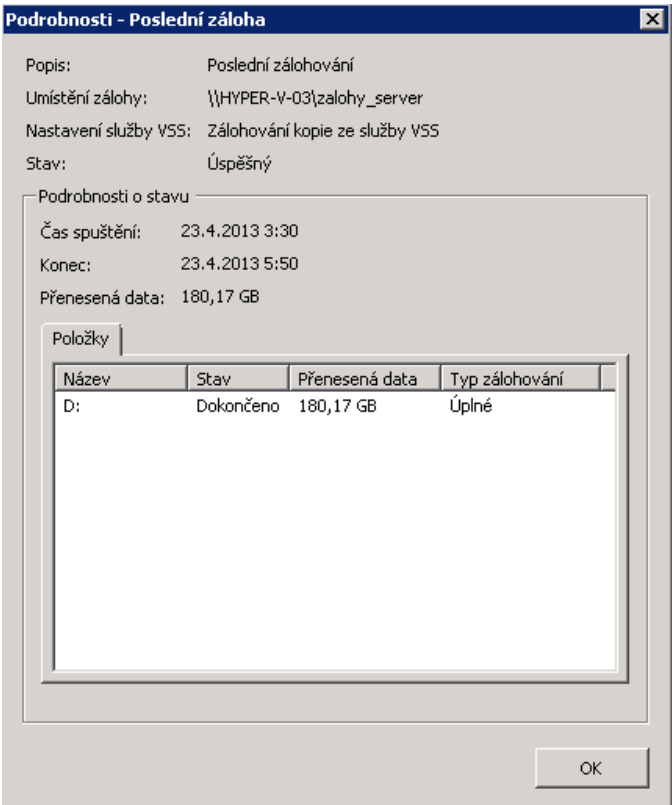

<span id="page-46-0"></span>Obr. 18- zálohování dat

#### **Ostatní zálohy**

Mezi nejdůležitější data na škole patří školní agenda provozovaná programem SAS, která obsahuje evidenci o žácích, jejich průběžnou a pololetní klasifikaci, údaje z třídní knihy, údaje o závěrečných zkouškách, evidenci majetku školy a další informace. Zde byla nastavená každodenní záloha databáze (integrovaná v aplikaci), která se ukládá jak na externí datové úložiště na škole, tak na datové internetové úložiště typu SkyDrive, kde toto úložiště je společností Mictrosoft šifrované.

Důležité bylo nastavení zálohy databáze služby Active Directory Domain Services. Dle doporučení Microsoftu stačí databázi (i za běhu) zkopírovat na jiné umístění. Obnova by proběhla prostým překopírováním databáze zpět. Proto záloha této databáze byla nastavena pomocí funkce Zálohování serveru, kde se celá složka s databází NTDS kopíruje každý den v ranních hodinách na externí úložiště.

#### **Záloha virtuálních stanic**

Po úspěšné konfiguraci každého virtuálního serveru se vytvořil snímek. Dále se snímkování provádí před instalací větších aktualizací nebo před další konfigurací. Snímky lze také ukládat na externí úložiště. Ve vlastnostech virtuální stanice je možné nastavit cestu k ukládání snímku [\(Obr.](#page-47-0) 19).

<span id="page-47-0"></span>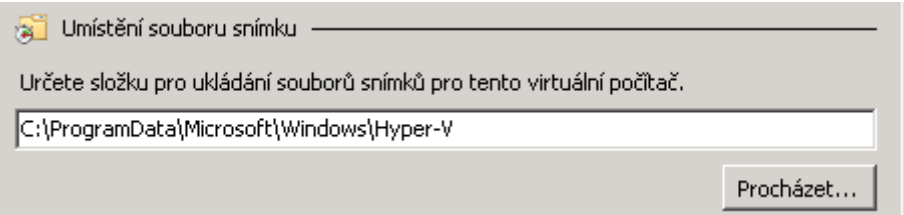

Obr. 19 – umístění snímku virtuální stanice

## **6 NASAZENÍ SYSTÉMU WINDOWS SERVERU 2008 R2**

Z pohledu operačních systémů je celá síť homogenní, což částečně zjednodušuje popis instalace systém Windows Server 2008 R2. Dle konfigurace rozdělení jednotlivých služeb na serverech [\(5.5\)](#page-44-0) byla instalace systému na serverech 1-4 velice podobná. Instalace probíhala běžným způsobem pro systémy Windows, a to pomocí instalačního DVD, kde bylo potřeba v průvodci vybrat z nabídky správnou edici instalovaného systému. Druhy nabídek odpovídaly typu operačního systému a licenční edici, které jsou zobrazeny na obrázku [\(Obr.](#page-48-0) 20). Dále byla možnost instalace operačního systému s grafickým rozhraním neboli úplná instalace či verze Core (instalace jádra), která se ovládá a konfiguruje přes příkazový řádek. Verze systému Core má také menší možnosti konfigurace. Licenční edice byla zvolena u serverů číslo 1 až 3 Enterprise (úplná instalace) a u serveru číslo 4 Standard (úplná instalace). Důvod použití těchto licenčních edicí je popsán v [6.1.](#page-48-1)

| Instalace systému Windows                                                                                                    |              |             |
|----------------------------------------------------------------------------------------------------|--------------|-------------|
| Vyberte operační systém, který chcete nainstalovat.                                                                                                    |              |             |
| Operační systém                                                                                                    | Architektura | Datum změny |
| Windows Server 2008 R2 Standard (úplná instalace)                                                                                                    | x64          | 21.11.2010  |
| Windows Server 2008 R2 Standard (instalace jádra serveru)                                                                                                    | х64          | 21.11.2010  |
| Windows Server 2008 R2 Enterprise (úplná instalace)                                                                                                    | х64          | 21.11.2010  |
| Windows Server 2008 R2 Enterprise (instalace jádra serveru)                                                                                                    | хб4          | 21.11.2010  |
| Windows Server 2008 R2 Datacenter (úplná instalace)                                                                                                    | хб4          | 21.11.2010  |
| Windows Server 2008 R2 Datacenter (instalace jádra serveru)                                                                                                    | х64          | 21.11.2010  |
| Windows Web Server 2008 R2 (úplná instalace)                                                                                                    | х64          | 21.11.2010  |
| Windows Web Server 2008 R2 (instalace jádra serveru)                                                                                                    | хб4          | 21.11.2010  |
| Popis:<br>Tato možnost slouží k úplné instalaci systému Windows Server. Taková instalace zahrnuje veškeré<br>uživatelské rozhraní a podporuje všechny role serveru. |              |             |
|                                                                                                    |              | Další       |

Obr. 20 – výběr edice Windows Server 2008 R2

#### <span id="page-48-1"></span><span id="page-48-0"></span>**6.1 Volba licencí**

Obchodní akademie v roce 2012 vstoupila do multilicenčního programu pro řešení ve vzdělávání, která se nazývá Enrollment for education solutions, dále jen EES. Tato licenční smlouva je předplatný multilicenční program, který byl vytvořen na základě specifických potřeb vzdělávacích institucí. Program EES umožňuje instituci využívat nejnovější technologie a to i s omezeným finančním rozpočtem. Škola platí každý rok pravidelnou platbu za licence podle počtu zaměstnanců. Po ukončení programu, pokud nedojde k odkoupení licencí, licence škole nezůstanou [\[13\] .](#page-70-1)

Výhody programu EES [\[13\] :](#page-70-1)

- **Jednoduché podmínky**. V rámci smlouvy jsou zahrnuti všichni zaměstnanci, což zaručuje vždy 100 % licenční pokrytí. Nezáleží na počtu počítačů, které škola vlastní, protože v rámci smlouvy EES má nárok instalovat produkty na všechny počítače ve škole.
- **Nízká administrativa**. Díky jednoduchému stylu objednávek (jednou ročně) a celkovému přehledu na VLSC (Volume Licensing Service Center) stránkách jsou veškeré potřebné informace na jednom místě a rychle po ruce.
- **Nejnovější technologie**. Zákazník je oprávněn instalovat a používat nejaktuálnější verze všech produktů a po celou dobu smlouvy má automaticky k dispozici instalační média a produktové klíče.
- **Vysoká hodnota**. Díky sjednocení softwarových produktů na stejné verze klesají problémy s kompatibilitou a snižují se náklady na vlastnictví softwaru. Přístupu k nejnovějším technologiím navíc zaručuje i zvýšenou produktivitu práce s nimi.

Školy podepisují smlouvy EES v rámci svého kraje, kde tato smlouva v každém kraji může být lehce odlišná. V případě šumperské obchodní akademii se jedná o Olomoucký kraj, který v rámci této smlouvy nabízí tyto vlastnosti:

Instalace nejnovějšího nebo staršího typu tohoto softwaru:

- **Windows upgrade** upgrade na aktuální verzi desktopového OS (Operační systém), vyžaduje podkladovou licenci OS zakoupenou např. ve verzi OEM (Original Equipment Manufacturer)
- **Microsoft Office Enterprise** aktuální verze kancelářského balíku
- **Windows Server User CAL<sup>1</sup>** přístupová licence pro uživatele k aktuální verzi Windows Serveru
- **Exchange Server Standard User CAL** přístupová licence pro uživatele k aktuální verzi Exchange Serveru
- **Office SharePoint Standard User CAL** přístupová licence pro uživatele k aktuální verzi Office SharePoint Serveru
- **System Center Configuration Client Management CAL** licence pro centrální automatizovanou správu počítače pomocí aktuální verze produktu System Center Configuration Manager
- **ForeFront EndPoint Protection** licence pro antimalware, antispyware atd.
- **Lync Server User CAL** přístupové licence k Lync Server 2010

Multilicenční smlouva EES neopravňuje používání serverových operačních systémů a softwaru pro správu sítě System Center. Tyto licence musela škola dokoupit dodatečně, ale opět za lepších cenových podmínek v rámci programu Microsoft Select Plus.

Systém Windows Server 2008 R2 nabízí celkem 4 základní licenční edice, které se liší jednak dostupnými službami [\(3\)](#page-14-0), a jednak licenční politikou virtualizace. Licencování virtualizace udává počet instalací do fyzického prostředí serveru + počet instalací ve virtuálním prostředí. Jednotlivé počty ukazuje [Tab.](#page-50-0) 2.

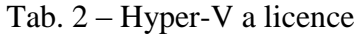

<span id="page-50-0"></span>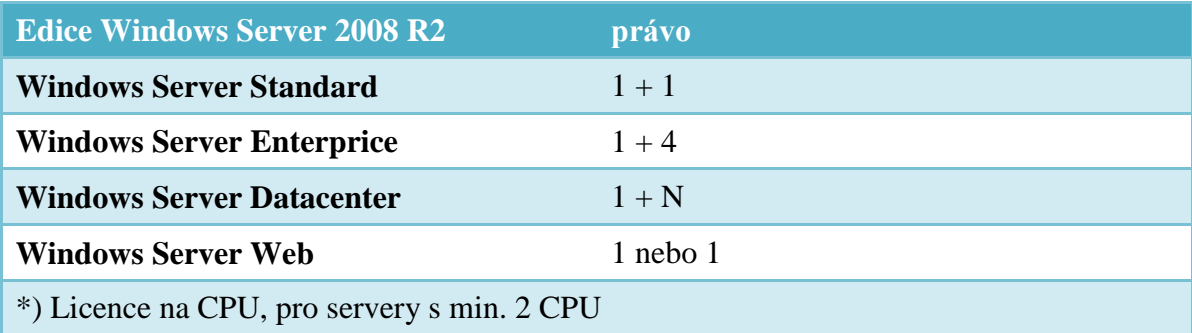

 $\overline{a}$ 

<sup>&</sup>lt;sup>1</sup> CAL označuje zkratku Client Access Licenses

Dle konfigurace síťových služeb a rolí [\(5.5\)](#page-44-0) byly dokoupeny v rámci smlouvy Microsoft Select Plus 1 dodatečná licence Windows Server 2008 R2 Standard, 3 dodatečná licence Windows Server 2008 R2 Enterprice a licence System Center 2012 Configuration Manager.

## **6.2 Nasazení Hyper-V**

Na serverech 1-3 se nainstalovala virtuální vrstva Hyper-V. Instalace virtuální vrstvy probíhala ve dvou krocích. Nejprve se naistaloval standardním způsobem operační systém Windows Server 2008 R2 a následně se přidala jediná role systému, a to právě zmiňovaná role Hyper-V. Po restartu se v operačním systému objevil Správce technologie Hyper-V [\(Obr. 21\)](#page-52-0).

Pomocí Správce technologie Hyper-V se vytvořil příslušný počet virtuálních počítačů. Důležitým krokem bylo nastavení hardwarových vlastností virtuální stanice ještě před vlastí instalací. Důvodem tohoto nastavení je správné využití hardwarových prostředků fyzického serveru. Mezi základní patří:

- Přidělení kapacity HDD.
	- o Kapacita HDD se liší dle provozovaných služeb na virtuální stanici.
- Přidělení počtu logických jednotek procesorů.
	- o Všem virtuálním počítačům byly přiděleny všechny 4 logické procesory.
- Vyhrazení výpočetního času (%).
	- o Nastavení, kolik % procesorového času bude virtuální stanici vždy přiděleno.
	- o Dle doporučení Microsoftu je nastaveno 0-5 %.
- Limit maximálního vytížení procesoru (%).
	- o maximální % velikost procesorového času, kolik si může stanice vyžádat.
	- o Dle doporučení Microsoftu je nastaveno 95 %.
- Nastavení dynamické paměti RAM.
- o Funkce, která umožňuje velice efektivně rozdělovat operační paměti jednotlivým virtuálním stanicím. Ve výsledku správce přiděluje více paměti, nežli se na serveru nachází.
- o Vyplňuje se velikost paměti při zapnutí a maximální velikost, kterou může server stanici přidělit, pokud stanice vyžaduje více [\(Obr. 22\)](#page-53-0).
- Konfigurace vypnutí a zapnutí při restartu fyzického serveru.
	- o V případě restartu fyzického serveru, třeba kvůli instalované důležité aktualizaci, je potřeba definovat, jak se mají virtuální počítače zachovat před a po restartu.
	- o Mezi standardní nastavení patří uložení stavu virtuálního počítače při vypínání fyzického serveru a automatické spuštění při zapnutí fyzického serveru. Toto nastavení je dostačující řešení a je použito také v serverech na obchodní akademii.

| Správce technologie Hyper-V     |                                              |                                                  |                                              |                                   |                                                 | EOK                |
|---------------------------------|----------------------------------------------|--------------------------------------------------|----------------------------------------------|-----------------------------------|-------------------------------------------------|--------------------|
| Akce Zobrazit<br>Okno<br>Soubor | Nápověda                                     |                                                  |                                              |                                   |                                                 | $\Box$ el $\times$ |
| 西日品                             |                                              |                                                  |                                              |                                   |                                                 |                    |
| Správce technologie Hyper-V     |                                              |                                                  |                                              |                                   | Akce                                            |                    |
| F HYPER-V-02                    | Virtuální počítače                           |                                                  |                                              |                                   | <b>HYPER-V-02</b>                               | $\blacktriangle$   |
|                                 | Název -<br>win7 tisk                         | Stav<br>Spuštěno                                 | Využití CPU<br>2%                            | Přiřazená p<br>1024 MB            | Nová                                            | ١                  |
|                                 | win 7 32 distribuce                          | Vypnuto                                          |                                              |                                   | Importovat virtuální počítač<br>త               |                    |
|                                 | stanice distribuce 64bit                     | Vypnuto                                          |                                              |                                   |                                                 |                    |
|                                 | PA-aplikace                                  | Spuštěno                                         | $0\%$                                        | 2048 MB                           | N <sub>3</sub><br>Nastavení technologie Hyper-V |                    |
|                                 | Network Services 02                          | Spuštěno                                         | $0\%$                                        | 4096 MB                           | Správce virtuálních sítí                        |                    |
|                                 | Domain Controller 02<br>$\blacktriangleleft$ | Spuštěno                                         | 0 <sup>2</sup>                               | 4096 MB                           | Upravit disk                                    |                    |
|                                 | <b>Snímky</b>                                |                                                  |                                              |                                   | 鸟<br>Zkontrolovat disk                          |                    |
|                                 |                                              |                                                  |                                              |                                   | $\circ$<br>Zastavit službu                      |                    |
|                                 |                                              |                                                  | Vybraný virtuální počítač nemá žádné snímky. |                                   | Odebrat server<br>х                             |                    |
|                                 |                                              |                                                  |                                              |                                   | Aktualizovat<br>൨                               |                    |
|                                 |                                              |                                                  |                                              |                                   | Zobrazit                                        |                    |
|                                 |                                              |                                                  |                                              |                                   | Otevřít v novém okně                            |                    |
|                                 |                                              |                                                  |                                              |                                   | $\overline{?}$<br>Nápověda                      |                    |
|                                 | <b>Domain Controller 02</b>                  |                                                  |                                              |                                   | <b>Domain Controller 02</b>                     | ×                  |
|                                 |                                              |                                                  |                                              |                                   | Pripojit                                        |                    |
|                                 |                                              | Vytvořeno: 15.8.2012 16:38:18<br>Poznámky: Žádné |                                              | Prezenční sign.<br>Přiřazená pamě | Nastavení                                       |                    |
|                                 |                                              |                                                  |                                              |                                   | (b) Vypnout                                     |                    |
|                                 |                                              |                                                  |                                              |                                   | <b>O</b> Ukončit                                |                    |
|                                 | $\blacksquare$                               |                                                  |                                              | $\blacktriangleright$             | $\mathbf{a}$ and                                |                    |
|                                 |                                              |                                                  |                                              |                                   |                                                 |                    |

<span id="page-52-0"></span>Obr. 21 – Správce technologie Hyper-V

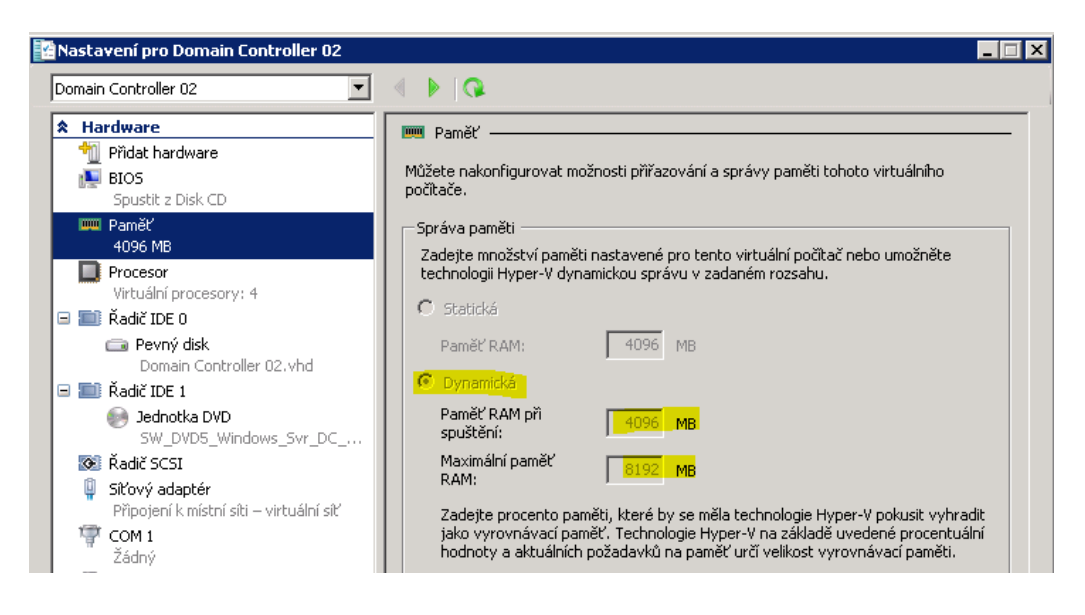

Obr. 22 – Dynamická paměť RAM

## <span id="page-53-0"></span>**6.3 Základní instalace virtuální stanice**

Na každém serveru číslo 1-3 byla naistalována role Hyper-V a každý tento fyzický server obsahoval několik virtuálních stanic. Základní instalace všech virtuálních stanic probíhala téměř stejně s výjimkou rozdělení diskových polí. Základní instalací je myšleno instalace operačního systému Windows Server 2008 R2 bez žádné role.

V prvním kroku bylo potřeba na fyzickém serveru vytvořit virtuální počítač, nastavit jeho hardwarové vlastnosti a do virtuální mechaniky vložit obraz instalačního média. Pokud bylo nastavené správné pořadí bootování, tak po spuštění virtuálního počítače se systém začal instalovat.

Instalace probíhala stejným standardním způsobem. Spustil se průvodce, který se ptal na instalovanou edici OS a na rozdělení diskových oddílů. Na konci instalace bylo potřeba zadat administrátorské heslo a provést základní nastavení, které obsahovalo:

- Aktivaci Windows.
- Nastavení časového pásma.
- Konfigurace sítě (u serverů je doporučeno používat statické nastavení protokolu TCP/IP.
- Název počítače, doména.
- Povolení vzdálené plochy.
- Nastavení aktualizací systému.
- Stažení a instalaci aktualizací systému.

Po restartu je virtuální počítač připraven k instalaci jednotlivých rolí nebo funkcí [\(6.4\)](#page-54-0).

## <span id="page-54-0"></span>**6.4 Nasazení jednotlivých síťových služeb či rolí**

Tato část zahrnuje podrobnější popis instalace a konfigurace jednotlivých rolí, které byly přidávány virtuálním stanicím, dle jejich účelu. Rozdělení jednotlivých rolí a služeb je popsáno výše [\(5.5\)](#page-44-0).

#### **6.4.1 AD DS a DNS**

Active Directory Domain Services a DNS bylo navrženo tak, aby běžely současně na dvou serverech (primární, sekundární), a to z důvodů zabezpečení v případě výpadku jednoho z fyzických serverů.

#### **Instalace primárního serveru**

HW vlastnosti virtuálního serveru:

Přidělená RAM – statická 4BG, dynamická 8 GB.

Kapacita a oddíly HDD.

C:/ s kapacitou 127GB pro systém Windows Server 2008 R2.

E:/ s kapacitou 32GB pro ukládání databáze ADDS.

F:/ s kapacitou 32GB pro ukládání protokolů.

G:/ s kapacitou 32GB pro adresář SYSVOL.

Tyto role byly nainstalovány na první fyzický a na první virtuální server. Jako první bylo potřeba přidat řadič ADDS, který se přidal pomocí volby přidat roli ve správci serveru. V průvodci bylo potřeba zadat informaci, že vytváříme novou doménu v nové doménové struktuře a název domény (oa-sumperk.cz). Pro vyšší výkon a lepší možnosti obnovení dat se umístila databáze a soubory protokolů na oddělené svazky. Po zadání hesla administrátora bylo posledním krokem přidání do řadiče ADDS službu DNS [\(Obr. 23\)](#page-55-0).

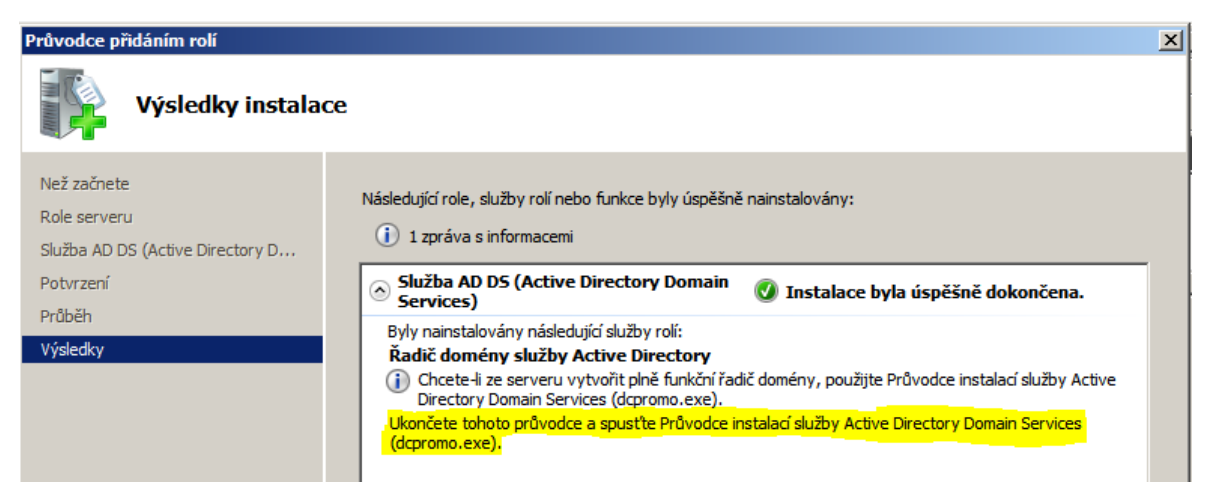

Obr. 23 – Instalace AD DS a DNS

#### <span id="page-55-0"></span>**Instalace sekundárního serveru**

Instalace sekundárního serveru má funkci redundance Aktive Directory, a to pro případ selhání primárního serveru. Proto se instalace prováděla na druhý fyzický a první virtuální server. Instalace se lišila v konfiguraci, bylo potřeba v průvodci přidat řadič do již existující domény (oa-sumperk.cz), doménu ověřit pomocí hesla a nastavit další možnosti jako Server DNS a globální katalogy pro replikaci.

#### **6.4.2 Souborový server**

HW vlastnosti virtuálního serveru:

Přidělená RAM – statická 2GB, dynamická 4 GB.

Kapacita a oddíly HDD.

C:/ 128 GB pro samotný operační systém.

D:/ 1900GB pro souborový server.

Souborový server se instaloval na třetí fyzický a druhý virtuální server.

Souborový server neboli File Server nabízí centrální správu souborů a adresářů, které využívají uživatelé v celé síti.

U souborového serveru se při instalaci role využilo těchto služeb:

- Správa sdílení složek a uložišť.
- Správce prostředků a souborového serveru (FSRM File Server Resource Manager).

Instalace role probíhala podle standardního průvodce pro přidání role serveru. Při instalaci byly vybrány služby rolí *Souborový server*, kde tato role má za úkol správu sdílených a složek a úložišť, které pak mohou používat uživatelé z celé sítě a role *Správce prostředků souborového serveru*, který umožňuje například spravovat vynucené kvóty ve svazku nebo stromové struktuře, spravovat sestavy úložišť pro audit a další možnosti pro správce souborového systému. U souborového serveru bylo potřeba při jeho instalaci vytvořit dva diskové svazky. Svazek C:/ pro systém a svazek D:/ pro sdílená data v systému. Veškerá sdílená data se rozdělila do těchto složek s různým oprávněním:

- Programy\_ucitele,
- Programy\_zaci,
- Ucitele,
	- o Soukromá data jednotlivých učitelů
	- o Každý učitel má plný přístup pouze ke své složce
- Ucitele\_Zakum,
	- o Učitel zde má svou složku, kde může ukládat sdílená data žákům
	- o Žáci mohou obsah pouze číst
- Ucitele\_Ucitelum,
	- o Data jen pro učitele
	- o Někteří učitelé zde mohou zapisovat i číst a někteří pouze číst
- Zaci,
	- o Soukromá data jednotlivých žáků
	- o Každý žák má plný přístup pouze ke své složce
- Zak Ucitelum,
	- o Žáci zde ukládají různá data učitelům
	- o Učitelé zde mají plný přístup, žáci mohou data do složek pouze kopírovat.

Pro zjednodušení zálohování je vhodné k roli Souborové služby také doinstalovat službu Zálohování serveru.

#### **6.4.3 IIS a DHCP**

Pro automatickou konfiguraci protokolu TCP/IP u všech stanicí v počítačové síti slouží nainstalovaný server se službou DHCP (Dynamic Host Configuration Protokol).

Služba DHCP patří mezi velice důležité v síti, protože pokud by z nějakého důvodu vypadla, tak se počítač ani uživatel do sítě nepřipojí. Z tohoto důvodu se na servery instalovaly dva servery se službou DHCP a byly konfigurovány pomocí pravidla 80/20 (dle doporučení Microsoftu).

#### **Instalace primárního a sekundárního serveru DHCP**

První server se službou DHCP se instaloval na první fyzický a druhý virtuální server, kde se nastavily tyto hardwarové vlastnosti:

Operační paměť: 2048MB fyzická, 4096MB dynamická.

Kapacita HDD: 127GB pro operační systém a také její role.

Instalace proběhla přidáním role DHCP v systému Windows Server 2008 R2 na virtuální stanici. Při konfiguraci byla potřeba zadat IP adresy již nainstalovaných DNS serverů, obor IP adres a výchozí bránu, aby DHCP server mohl přidělovat správné hodnoty do protokolu TCP/IP. Počet IP adres v oboru je u prvního serveru zvolen 80 %. Masku podsítě si díky zadání počátečních a koncových přidělovaných adres přiřadil průvodce sám. Po ověření administrátorského účtu se služba DHCP na prvním serveru nakonfigurovala.

Konfigurace druhého serveru proběhla na druhém fyzickém a druhém virtuálním serveru. Hardwarová konfigurace byla je shodná jako u prvního DHCP serveru. Konfigurace role DHCP byla stejná jako u prvního s výjimkou oboru IP adres, který obsahoval 20 % z celkového množství.

U primárního DHCP serveru byla potřeba ještě nastavit rezervace IP adres pro tiskárny a počítače pro speciální služby (telefonní ústředna, ústředna elektronické brány, …).

#### **6.4.4 Síťové aplikace**

Obchodní akademie disponuje aplikacemi, které jsou zakoupeny s možností síťové instalace. Jedná se o aplikace pro cizí jazyky, mluvnici, psaní na klávesnici a o aplikaci pro správu školní agendy. Při instalaci programů pro cizí jazyky, mluvnici a psaní na klávesnici stačilo nakopírovat soubory programů na sdílenou služku v síti, konkrétně složka "Programy Zaci". Žáci z této složky mohou aplikace spouštět. U školní agendy (program SAS), který potřebuje ke své činnosti databázový server Firebird, se instalace a konfigurace rozdělila na dvě části. Databázový server se nainstaloval na virtuální stanici se systémem Windows 7 a data aplikace se nakopírovala do sdílené složky *"Programy\_Ucitele"* na souborovém serveru. Aplikace se nedoporučují sdílet na jiný než serverový operační systém společnosti Microsoft. Je to z důvodů omezení počtu aktuálně přihlášených uživatelů ke sdílené složce u operačních systémů pro personální počítače.

#### **6.4.5 Poštovní server**

V minulosti používala obchodní akademie pro poštovní komunikaci open source produkt pod jménem server Mercury, který je spjatý se systémem Novell. Pro platformu Windows byl vývoj zastaven v roce 2009. V dnešní době Microsoft nabízí dvě možnosti. Konfigurace vlastního Exchance serveru nebo pronajmutí Exchance serveru společnosti Microsoft. V České republice mohou vzdělávací instituce využívat zdarma Office 365 v takzvaném plánu 2, který zahrnuje službu Lync pro online komunikaci se zvukovými a audiovizuálními záznamy, Sharepoint pro tvorbu týmových a veřejných webů a hlavně využívaní externího serveru Exchance pro poštovní komunikaci.

Výhody využití Exchance serveru v službě Office 365:

- Správa poštovního serveru je zdarma.
- Automatická synchronizace uživatelů z řadice Active Directory.
- Pošta s vlastní doménou (x@oa-sumperk.cz).
- Server běží v internetu na serverech Microsoftu, takže škola nepotřebuje vlastní HW pro provoz.
- Přístup k e-mailům přes webové rozhraní nebo přes běžné poštovní protokoly POP3, SMPT, IMAP, Exchance.

Obchodní akademie využila poštovního serveru Microsoft Exchance, kde tento pronájem je pro ni zdarma. Zavedení tohoto pronájmu zahrnovalo:

- 1. Registrace školy na serveru Office 365.
- 2. Nastavení DNS záznamů pro školní doménu (Office365 záznamy vygeneroval).
- 3. Nastavení synchronizace uživatelů mezi AD DS a Office365 (Microsoft k této synchronizaci nabízí software zdarma).

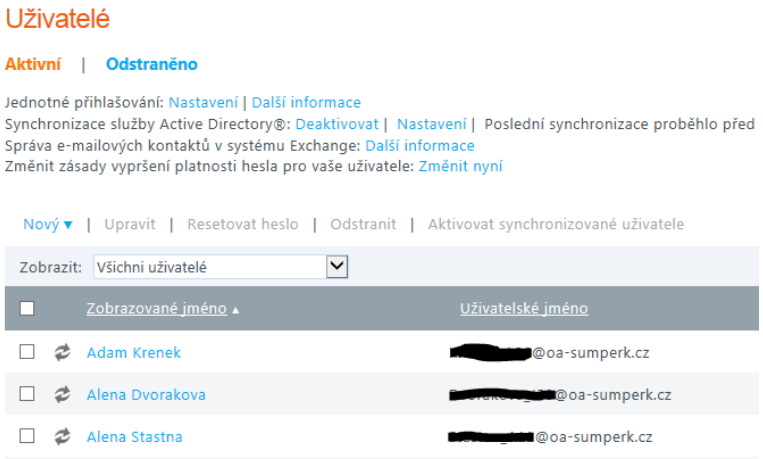

Obr. 24 – Exchance server v pronájmu

#### **6.4.6 System Center Configuration Manager**

System Center Configuration Manager (SCCM) je aplikace, díky které je správcům umožněno vzdáleně spravovat IT prostředí v organizaci. Umožňuje instalovat aplikace nebo aktualizace na pracovní stanice, případně komplexně spravovat veškeré klienty v síti.

System Center se instaloval na samostatný virtuální server s těmito vlastnostmi:

Operační paměť: 4096MB fyzická.

Kapacita HDD: 127GB pro operační systém a SCCM.

Před samotnou instalací je potřeba zajistit další systémové požadavky SCCM.

Ty jsou:

- .NET Framework 3.5.1 Service Pack 1,
- .NET Framework 4.0,
- RDC Read only Domain Controller,
- WDS Windows Server Deployment Services,
- WSUS 3.0 SP1 Windows Update Services,
- $\bullet$  IIS,
- SQL server.

V případě OA- Šumperk se SQL server 2008 R2 instaloval na samostatný virtuální server. U databáze bylo nutné nastavit Collection na SQL\_Latin1\_General\_CP1\_CI\_AS.

Po splnění požadavků následovala samotná instalace System Center Configuration Manageru pomocí průvodce instalace. V prvním kroku bylo potřeba zvolit typ Primary Site, dále pak parametry pro novou Site (zkratku, název, instalační adresář). Pozitivní vlastností se dá hodnotit to, že program před samotnou instalací zkontroloval funkčnost všech požadavků a umožnil další postup, jen v případě, že jsou všechny splněny.

Po dokončení instalace veškerá správa programu a sítě probíhala v Configuration Manager Console [\(Obr.](#page-60-0) 25), kde dalšími nezbytnými kroky pro dokončení konfigurace bylo přidání základních rolí SCCM:

- Component server,
- Distribution point,
- Management point,
- Site database server,
- Site server a Site system

| Selected Object System Center 2012 Configuration Manager (Connected to |               |                   |                                       |                     |
|------------------------------------------------------------------------|---------------|-------------------|---------------------------------------|---------------------|
| Site Role<br>Home                                                      |               |                   |                                       |                     |
|                                                                        |               |                   |                                       |                     |
| Properties<br>Remove<br>Role                                           |               |                   |                                       |                     |
| Site Role<br>Properties                                                |               |                   |                                       |                     |
| Administration                                                         | Overview<br>٠ | ٠                 | Site Configuration                    | Servers and Si<br>٠ |
| Administration                                                         | ∢             |                   | Servers and Site System Roles 1 items |                     |
| ▲ 데 Overview                                                           | Search        |                   |                                       |                     |
| Hierarchy Configuration<br>Þ                                           | Tcon          | Name              | ᆂ                                     | Site Code           |
| Site Configuration<br>◢                                                | 順             | \\sccm12          | Add Site System Roles                 |                     |
| <b>Eas</b> Sites                                                       |               |                   | Start                                 |                     |
| Servers and Site System Roles                                          |               |                   | Refresh                               |                     |
| Client Settings                                                        |               | o                 |                                       |                     |
| Security<br>Þ                                                          |               | X                 | Delete                                |                     |
| <b>Distribution Points</b>                                             |               |                   | <b>Properties</b>                     |                     |
| Distribution Point Groups                                              |               | Site System Rores |                                       |                     |

Obr. 25 – Configuration Manager Console

<span id="page-60-0"></span>Po úspěšné instalaci a konfiguraci bylo možné SCCM požívat.

#### **6.5 Windows Server 2008 jako brána**

Server s funkcí brány (router) je prostředníkem mezi Internetovým rozhraním, lokální sítí a telefonní ústřednou pro VoIP. Tento server s konfigurací Intel Core i3-2100 3.1GHz, 2GB RAM, 700GB HDD má tři síťové karty, ke kterým je připojená lokální síť (LAN),

telefonní ústředna a Internet (WAN). Hlavní funkcí tohoto serveru je směrování dat z lokání sítě ven a zpět, včetně telefonní ústředny a připojení klientů do VPN [\(Obr. 26\)](#page-61-0). Na tomto serveru je také nainstalován Windows Server 2008 R2, kde pro konfiguraci směrování bylo potřeba přidat roli *Služba síťové zásady a přístup*.

| E Správce serveru                                                                                    |                        |                      |                      |                        |                                    | $\blacksquare$ $\blacksquare$ $\times$ |  |
|----------------------------------------------------------------------------------------------------|------------------------|----------------------|----------------------|------------------------|------------------------------------|----------------------------------------|--|
| Akce Zobrazit Nápověda<br>Soubor                                                                     |                        |                      |                      |                        |                                    |                                        |  |
| <b>2同0B</b> 2同<br>⇚<br>$\Rightarrow$                                                                 |                        |                      |                      |                        |                                    |                                        |  |
| Správce serveru (PROXY)<br>Biole<br>i.                                                               | Síťová rozhraní        |                      |                      |                        |                                    | Akce                                   |  |
| $\quad \  \  \, \equiv$<br>ķ.<br>$\Box$<br>Služba Síťové zásady a přístup                            | Síť LAN a rozhraní     | Typ                  | Stav                 | Stav při               | Název zařízení                     | Síťová roz ▲                           |  |
| Směrování a vzdálený přístup<br>$\Box$                                                               | Zpětná smyčka          | Zpětná smyčka        | Povoleno             | Připojeno              |                                    | Další a ▶                              |  |
| Síťová rozhraní                                                                                      | Vnitřní síť<br>Vnitřní | Vyhrazený            | Povoleno             | Připojeno              | Intel(R) PRO/1000 GT - adaptér     |                                        |  |
| 夏 Siťová<br>夏 Vzdále<br>夏 Porty<br>Vzdálení klienti (0)                                              | <b>Basic VoIP</b>      | Vnitřní<br>Vyhrazený | Povoleno<br>Povoleno | Připojeno<br>Připojeno | Adaptér Intel(R) Gigabit CT Des    |                                        |  |
| Protokolování a zásady vzdáleného přístup                                                            | Připojení k internetu  | Vyhrazený            | Povoleno             | Připojeno              | Realtek PCIe GBE Family Controller |                                        |  |
| $\frac{1}{2}$ IPv4<br>$\qquad \qquad \Box$                                                           |                        |                      |                      |                        |                                    |                                        |  |
| The Cheché<br>Statické směrování<br>Statické směrování<br>Překlad adres (NAT)<br>Překlad adres (NAT) |                        |                      |                      |                        |                                    |                                        |  |
| Přenosový agent DHCP                                                                                 |                        |                      |                      |                        |                                    |                                        |  |
|                                                                                                    |                        |                      |                      |                        |                                    |                                        |  |
|                                                                                                    |                        |                      |                      |                        |                                    |                                        |  |
| ⊞ ■ IPv6                                                                                             |                        |                      |                      |                        |                                    |                                        |  |
| Funkce<br>ā<br><b>M</b> Diagnostika<br>$\mathbf{F}$                                                  |                        |                      |                      |                        |                                    |                                        |  |
| Konfigurace<br>$\overline{+}$                                                                        |                        |                      |                      |                        |                                    |                                        |  |
| <b>Ba</b> Úložiště<br>$\overline{+}$                                                                 |                        |                      |                      |                        |                                    |                                        |  |
| $\vert \cdot \vert$<br>▶                                                                             |                        |                      |                      |                        |                                    |                                        |  |
|                                                                                                    |                        |                      |                      |                        |                                    |                                        |  |

<span id="page-61-0"></span>Obr. 26 – Router – Služba síťové zásady a přístup

### **7 INSTALACE WINDOWS 7 NA STANICÍCH.**

V době instalací systémů na pracovní stanice vyvstala otázka, zda zvolit operační systém Windows 7 nebo Windows 8. Díky smlouvě EES bylo licenčně možné instalovat oba systémy. Pro uživatelské schopnosti personálu bylo rozhodnuto o instalaci systému Windows 7.

Pro hromadnou instalaci byla snaha využít System Center Configuration Manager, který tyto možnosti nabízí. Postup se skládal z obrazu (WMI - Windows Management Instrumentation), který se vytvořil z referenčního počítače, zaváděcího obrazu s Windows PE (pro ovladače, instalační soubory), nastaveného PXE (Preboot eXecution Environment) u Distribution Point, Task Sequence pro instalaci, dále pak kolekce s cílovým počítačem a nachystaný Deployment v SCCM. Bohužel počítačům se nedařilo ze sítě nabootovat a po dlouhých dnech ladění požadavků pro tuto instalaci se stále nedařilo hromadnou instalaci přes SCCM spustit. Kvůli omezenému časovému prostoru pro dokončení instalace se rozhodlo pro vyzkoušenou metodu pomocí zálohovacího programu Clonezilla.

Jedná se o linuxové Live CD, řadící se mezi výborné programy, které umí klonovat, či obnovovat pevné disky počítače. Obnovu disku lze dokonce provést ze sdíleného úložiště.

Použitý postup měl dvě fáze.

#### **První fáze:**

Na obchodní akademii existují 3 typy počítačů, proto byla provedena instalace Windows 7 a konfigurace každého z těchto typů stanice. Dále se nainstaloval na jeden PC operační systém Linux (poslední distribuci Ubuntu), na kterém běžel Samba server pro sdílení obrazů disků. U každého předinstalovaného typu počítače se vytvořil pomocí programu Clonezilla obraz disku, který se uložil na sdílené úložiště Samba Serveru.

#### **Druhá fáze:**

Bylo potřeba nahrát obrazy disků s předinstalovaným OS Windows 7 na nové počítače. Každá stanice nabootovala z live CD s Clonezillou a zvolila se funkci, která nahrála obraz na disk (Image – Device). Pak bylo potřeba zvolit zdroj obrazu (Samba server), nastavení jeho IP adresy a po zadání přihlašovací údajů se zvolil jeden ze tří obrazů disků. Po potvrzení se začal obraz disku nahrávat na lokální stanici. Po restartu se u počítače dokončila konfigurace (viz [7.1\)](#page-63-0).

#### <span id="page-63-0"></span>**7.1 Připojení stanice do domény**

Po nasazení operačního systému na pracovní stanice se dokončila konfigurace systému Windows 7. To proběhlo na základě nastavení jména počítače, přiřazením do domény a v neposlední řadě došlo k aktivaci operačního systému. Nastavení jména počítače a přidání počítače do domény se provádělo v dialogovém okně vlastnosti systému [\(Obr.](#page-63-1) 27). Jména počítačů se dle zvyku dávají podle místností, kde se fyzicky nachází, aby správce sítě při vzdálené správě počítače dobře identifikoval. Takže jméno UC\_121\_6 znamená, že se jedná o šestý počítač v učebně 121. Pro dokončení konfigurace byl vyžadován restart stanice, po kterém se změna konfigurace aplikovala.

<span id="page-63-1"></span>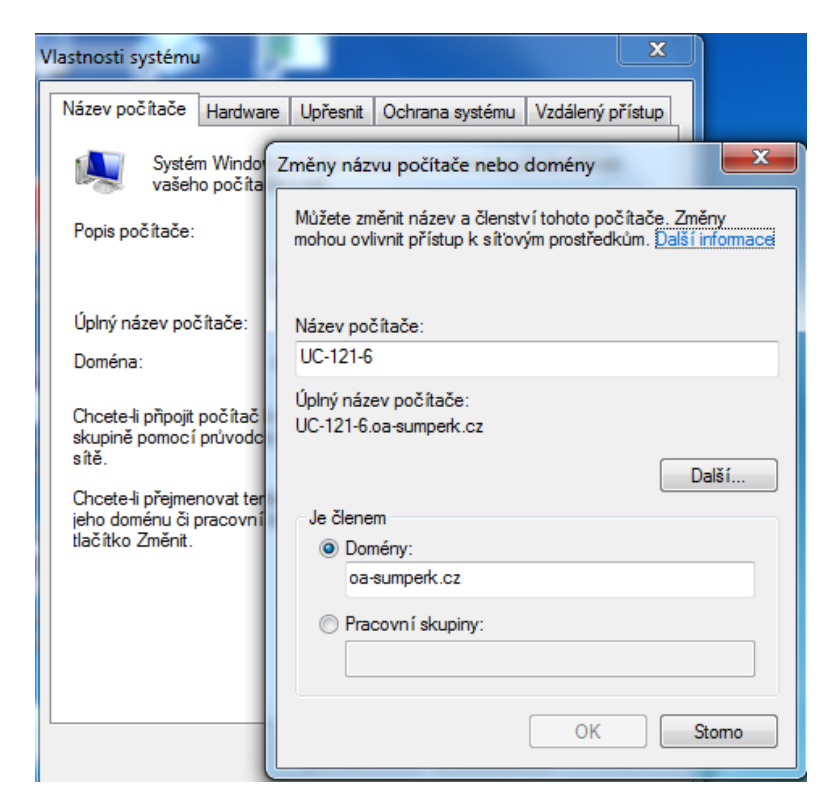

Obr. 27 – připojení stanice do domény

## **8 DETAILNÍ KONFIGURACE SÍŤOVÝCH SLUŽEB**

Po instalaci serverových operačních systémů, přidání a konfiguraci všech rolí, bylo potřeba tyto role nastavit tak, aby je mohli jednotliví uživatelé využívat. To znamená, že bylo potřeba vytvořit všechny účty uživatelů do Active Directory, vytvořit skupiny a přiřadit jim uživatele, dále pak jednotlivým skupinám nastavit různé politiky.

## **8.1 Vytvoření uživatelských účtů do Active Directory**

Pro správu uživatelů se používá modul snap-in konzoly, který se jmenuje *Uživatelé a počítače služby Active Directory*.

Tento modul bohužel neumožňuje vytvoření hromadných uživatelských účtů. V tomto případě se hromadné vytváření uživatelů řešilo pomocí skriptu v programu Power Shell.

Postup pro hromadné vytvoření účtů byl následující:

Nejdříve se pro účty uživatelů vytvořily kontejnery, které slouží pro třídění a přehlednost objektů v AD [\(Obr. 28\)](#page-64-0).

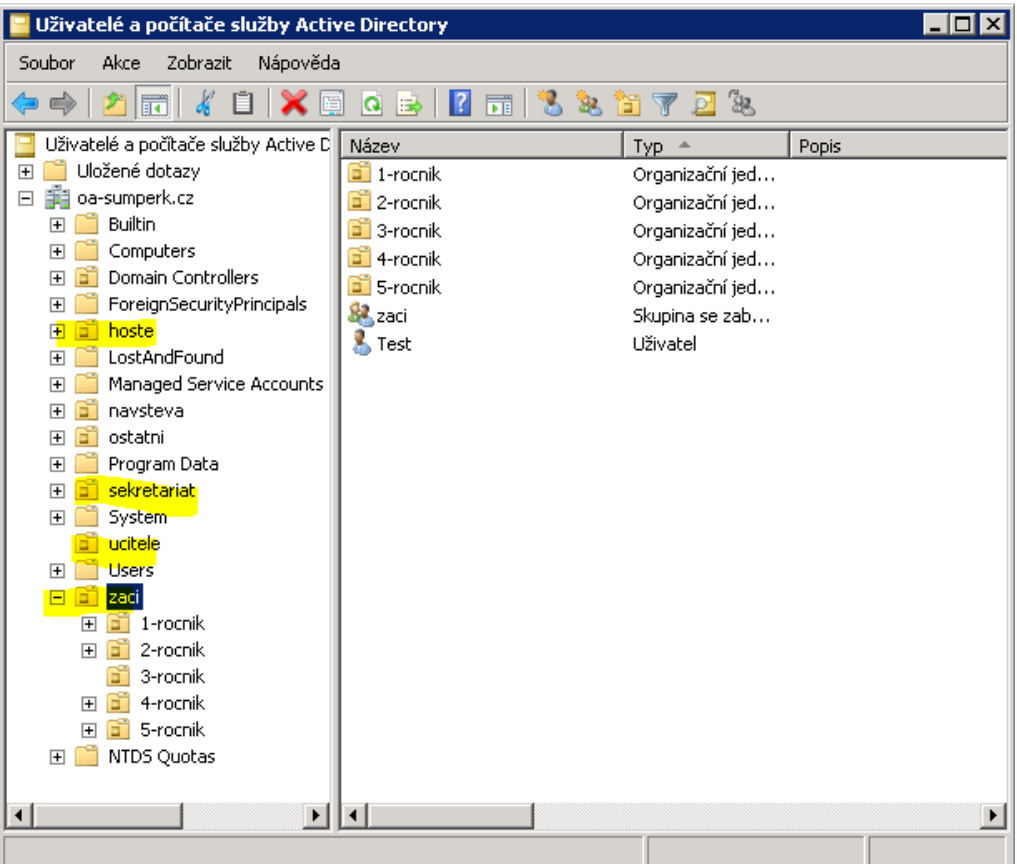

<span id="page-64-0"></span>Obr. 28- Uživatelé služby AD DS

Dále bylo potřeba vytvořit databázový soubor CSV, který obsahoval informace pro vytvoření uživatelů. Jmenné seznamy bylo možné získat ze dvou zdrojů. Buď se mohla použít databáze eDirectory ze starého serveru, kde byl nainstalován Novell NetWare, nebo se mohla použít databáze z programu školní agendy. Díky tomu, že školní agenda se téměř denně aktualizuje, seznamy uživatelů se exportovaly ze školní agendy. Vytvoření všech uživatelů v AD DS se provedlo pomocí skriptu v PowerShellu, který načetl data z připraveného souboru CSV. V příloze číslo 1 je zobrazen zdrojový kód skriptu pro hromadné vytvoření uživatelských účtů a v příloze číslo 2 je zobrazena ukázka souboru CSV pro skript.

#### **8.2 Definice zásad skupin**

Zásady, které byly vytvořeny na serverech obchodní akademie, se liší dle skupiny uživatele, kam patří.

Pro všechny uživatele byly přiřazeny zásady:

 Přenosné profily - oddělení dat aplikací od dokumentů v profilu (Aby se po každém přihlášení nestahovaly veškeré dokumenty uživatele do lokálního počítače).

Pro skupinu uživatelů Zaci se vytvořily tyto zásady:

- Mapování ikon síťových programů na plochu.
- Mapování sdílených složek.
- Blokování určitých aplikací (streemované videa, atd).
- Domovská stránka Internet Exploreru.

Pro skupinu uživatelů Ucitele se vytvořily tyto zásady:

- Mapování ikon síťových programů na plochu.
- Mapování sdílených složek.
- Povolení spouštění určitých exe souborů.

Vytvoření politiky se provedlo v dialogovém okně "*Správa zásad skupiny"*, kde se v daném kontejneru vytvořila nová zásada, která se v dalším kroku upravila [\(Obr.](#page-66-0) 29).

| e Správa zásad skupiny                                                                                                    | $\blacksquare$ $\blacksquare$ $\times$                                                                                                    |
|----------------------------------------------------------------------------------------------------|----------------------------------------------------------------------------------------------------|
| Akce Zobrazit<br>Okno<br>Nápověda<br>Soubor<br>킒                                                                                                    | $-1 - 1 \times$                                                                                                    |
| $X$ $0$ $1$ $\overline{n}$<br>⇚<br>$\Rightarrow$<br>內面                                                                                                    |                                                                                                    |
| sekretariat<br>$\blacktriangle$<br>$\blacksquare$<br>ЕT<br>$\Box$ $\Box$ ucitele<br>贏<br>mapovani jednotky J<br>mapovaní jednotky R<br>氞<br>讀<br>mapovaní jednotky V<br>朂<br>povoleniNekterychExe<br>prenosne profily ucitelu<br>氞<br>最<br>zastupce plochy<br>日面<br>zaci<br>贔<br>blokovani aplikaci<br>螶<br>domovs<br>Upravit<br>偏<br>mapova<br>Vynucené<br>贏<br>prenosr<br>↓ Propojení povoleno<br>壽<br>zastupo<br>Uložit sestavu<br>e.<br>1-rocnil<br>6î<br>2-rocnil<br>$\overline{+}$<br>Zobrazení<br>6î<br>3-rocnil<br>$\mathbf{F}$<br>Otevřít v novém okně<br>$\overline{+}$<br>4-rocnil<br>Еī<br>Odstranit<br>Otevřit editor objektu GPO | domovska stranka<br>Podrobnosti   Nastavení   Delegování  <br>Obor<br>Propojení<br>Zobrazit propojení v tomto umístění:<br>$\blacktriangledown$<br>oa-sumperk.cz<br>S tímto objektem zásad skupiny jsou propojeny následující lokality, domény a organizační jednotky:<br>Umístění -<br>Vynucené   Propojení povoleno   Cesta<br><b>E</b> zaci<br>Ne<br>Ano<br>oa-sumperk.cz/zaci<br>$\blacktriangleright$<br>$\blacktriangleleft$<br>∤iltrování zabezpečení<br>klastavení v tomto objektu zásad skupiny se vztahuje pouze na následující skupiny, uživatele a počítače: '<br>Název ~<br>k<br>Authenticated Users |
| Přejmenovat<br>Aktualizovat<br>Nápověda                                                                                                    |                                                                                                    |

Obr. 29 – Správa zásad skupiny

<span id="page-66-0"></span>Důležité je zmínit, že po provedení úprav v AD DS je potřeba službu aktualizovat příkazem GPUPDATE /FORCE, aby se změny aplikovaly.

## **9 SROVNÁNÍ DŘÍVE POUŽÍVANÉ PLATFORMY SE STÁVAJÍCÍ**

Nově nakonfigurovaná technologie přinesla škole podle prvních reakcí uživatelů mnoho nového. Koupě a konfigurace starých serverů proběhla před cca 10 lety, od této doby běžela - až na drobné aktualizace - do letošního roku (2013). Na starých serverech se nevyskytovala vůbec žádná virtualizace. Na jednom z nich běžela většina síťových služeb (eDirectory, DHCP, DNS, pošta, atd.) a při výpadku jedné z nich bylo velice náročné službu obnovit. V případě výpadku hardwaru na hlavním serveru (což se naštěstí nestalo) by celá počítačová síť přestala fungovat. To je v dnešní době (elektronické třídní knihy, elektronické žákovské knížky, ….) něco neakceptovatelného. Obchodní akademie si tuto situaci uvědomila a uvolnila prostředky na koupi nových serverových technologií, které zabezpečují chod sítě na velice dobré úrovni. Technologicky vzato nastal na nové platformě největší pokrok díky využití virtualizační technologii Hyper-V, která obchodní akademii přinesla veliké změny i v oblasti zabezpečení.

#### **Homogenní prostředí**

Přechod na novou platformu Windows Server 2008 R2 přinesl uživatelům nové změny, a to jak z pohledu běžných uživatelů počítačové sítě, tak také jeho správci. Jednou z nevýraznějších změn z pohledu běžného uživatele je poštovní komunikace prostřednictvím serveru Microsoft Exchance, který nabízí správu pracovní pošty také z domova bez jakéhokoli nastavení. Bývalá platforma Novell nabízela správu pošty pouze v lokální síti, a to prostřednictvím nastaveného poštovního klienta (Outlook Express), z domova bylo možné poštu pouze stáhnout pomocí protokolu POP3. Pozitivní ohlas měl pro uživatele také přenosný profil, který zahrnuje po každém přihlášení na jakýkoli počítač stejné nastavení plochy, dokumentů, nastavení internetového prohlížeče Internet Explorer a další konfiguraci týkající se uživatele v systému Windows. Učitelé také vítají možnost přihlášení pod standardním účtem do školní sítě z domova pomocí VPN. Ten umožňuje uživatelům přístup ke sdíleným datům a programům.

Pro správu sítě se dá pozitivně hodnotit homogenní prostředí všech nasazených serverů, které správci sítě přineslo více možností a jednodušší konfiguraci mezi jednotlivými servery. Výbornou vlastností lze hodnotit technologii Hyper-V, který Microsoft nabízí a umožňuje tak plně využít jejich výhod, jako je využití hardwarového výkonu serverů, rychlá záloha a obnova nastavení serverů.

## **ZÁVĚR**

Cílem práce bylo nainstalovat a nakonfigurovat ve školní síti operační systémy Windows Server 2008 R2 a jejich služby. Díky novým serverům, které byly pro tento účel koupeny, bylo možné instalovat a konfigurovat nový systém paralelně se systémem, který se aktuálně používal. Výjimkou byla instalace serveru za účelem routeru, který sloužil jako vstupní brána (zde se využilo 2 roky starého severu), či instalace a konfigurace počítačových stanic. Tato instalace probíhala v době jarních prázdnin.

Instalaci a konfiguraci jednotlivých služeb v prostředí Microsoft Windows Server 2008 R2 se dá hodnotit jako bezproblémové, rychlé a jednoduché. Až na výjimky (SCCM) nebylo potřeba dlouze pátrat v nápovědách a hledat konfigurační detailní postupy.

Nejnáročnější částí celého procesu patřila konfigurace System Center Configuration Manageru, která byla velice náročná. Také práce s tímto systémem vyžaduje určité znalosti či praxi. Z těchto důvodů a z důvodů časového limitu byla zvolena pro nasazení operačních systémů na pracovní stanice jiná metoda než použití SCCM. U SCCM se podařilo využít jeho služeb pro nasazení aplikací na pracovní stanice.

Systém počítavé sítě je v této fázi plně funkční, splňuje očekávání zadavatele a zadání této práce. Přesto je potřeba doporučit k instalaci a konfiguraci systém, který by centralizovaně zabezpečil celou síť proti Malwaru, a který by umožnoval efektivněji využít a řídit připojení k internetu pomocí různých filtrů a politik. Jednou z variant by mohlo být dokoupení produktu Forefront Threat Management Geteway také od Microsoftu.

#### **CONCLUSION**

The aim of this thesis was to install and configure operation systems Windows Server 2008 R2 and their services in the school network. Thanks to the new servers that were bought for this reason, it was possible to install and configure the new system parallelly to the system which was currently used. The only exception was the installation of the server for the purpose of the router which was used as the entrance gate (two years old server was used there) or the installation and configuration of the computer stations. This installation took place during the spring holidays.

It is possible to evaluate the installation and configuration of different services in Microsoft Windows Server 2008 R2 environment as problem-free, fast and easy. Despite the exceptions (SCCM) it was not necessary to search in hints and look for detailed configuration techniques.

The most difficult part of this process was the configuration of System Center Configuration Manager which was very demanding. Work with this system also requires certain knowledge or practice. For this reason and because of the time limit a different method than usage of SCCM was chosen for putting on the operation systems for working stations. In SCCM was successful to use its service for placing applications for the working stations.

The system of computer network is fully functional in this period of time and it complies with clients expectations and the assignment of this work. Nevertheless, it is necessary to recommend a system which would secure the network against Malware for the installation and configuration and which enables to use and control the connection to the Internet more effectively with the aid of different filters and politics. One of the variations could be buying Forefront Threat Management Gateway product by Microsoft.

## **SEZNAM POUŽITÉ LITERATURY**

- [1] REMR, Jiří. Trendy: Serverové operační systémy v Česku. In: *Computerworld: Ucelený informační zdroj pro IT profesionály* [online]. Praha: IDG Czech, a.s, 2007 [cit. 2013-05-14]. Dostupné z: [http://computerworld.cz/udalosti/trendy-serverove-operacni-systemy-v-cesku-](http://computerworld.cz/udalosti/trendy-serverove-operacni-systemy-v-cesku-2515)[2515](http://computerworld.cz/udalosti/trendy-serverove-operacni-systemy-v-cesku-2515)
- [2] SUSE Linux Enterprise. In: *Novell* [online]. 2011 [cit. 2013-05-14]. Dostupné z: <http://www.novell.cz/cs/produkty/suse-linux-enterprise/>
- [3] NetIQ Sentinel. In: *Novell* [online]. 2011 [cit. 2013-05-14]. Dostupné z: <http://www.novell.cz/cs/produkty/netiq-sentinel/>
- [4] MICROSOFT. *Edice Windows Server 2008 R2* [online]. [cit. 14.5.2013]. Dostupný na WWW: http://www.microsoft.com/cze/windowsserver2008/edice/r2-compare-roles.aspx
- [5] MICROSOFT. *Microsoft Hyper-V* [online]. [cit. 14.5.2013]. Dostupný z: <http://www.microsoft.com/cze/windowsserver2008/hyper-v/features.aspx>
- [6] Microsoft. In: *Role Služba Síťové zásady a přístup* [online]. 2013 [cit. 2013-05-14]. Dostupné z: [http://technet.microsoft.com/cs-cz/library/cc732217\(v=ws.10\).aspx](http://technet.microsoft.com/cs-cz/library/cc732217(v=ws.10).aspx)
- [7] Microsoft. In: *Funkce dostupné v systému Windows Server 2008 R2* [online]. 2013 [cit. 2013-05-14]. Dostupné z:<http://technet.microsoft.com/cs-cz/library/cc731400.aspx>
- [8] MICROSOFT. *Přehled služby AD LDS* [online]. [cit. 14.5.2013]. Dostupný z: [http://technet.microsoft.com/cs-cz/library/cc733064\(v=ws.10\).aspx](http://technet.microsoft.com/cs-cz/library/cc733064(v=ws.10).aspx)
- [9] STANEK, William R. *Mistrovství v Microsoft Windows Server 2008: [kompletní informační zdroj pro profesionály]*. Vyd. 1. Brno: Computer Press, 2009, 1364 s. ISBN 978-80-251- 2158-0.
- [10] Microsoft Server. In: *Podrobný průvodce funkce Zálohování serveru v systému Windows Server 2008* [online]. 2013 [cit. 2013-05-14]. Dostupné z: [http://technet.microsoft.com/cs](http://technet.microsoft.com/cs-cz/library/cc770266(v=ws.10).aspx)[cz/library/cc770266\(v=ws.10\).aspx](http://technet.microsoft.com/cs-cz/library/cc770266(v=ws.10).aspx)
- [11] Microsoft|Technet. MICROSOFT. *Microsoft System Center* [online]. 2013 [cit. 2013-05- 14]. Dostupné z:<http://blogs.technet.com/b/technetczsk/p/microsoft-system-center.aspx>
- <span id="page-70-0"></span>[12] GOOGLE. *Maps Google* [online]. [cit. 14.5.2013]. z: [http://maps.google.com/maps?q=oa+%C5%A1umperk&hl=cs&ie=UTF8&ll=49.966439,16.9](http://maps.google.com/maps?q=oa+%C5%A1umperk&hl=cs&ie=UTF8&ll=49.966439,16.979204&spn=0.001004,0.002642&sll=37.0625,-95.677068&sspn=40.409448,86.572266&hq=oa&hnear=%C5%A0umperk,+%C4%8Cesk%C3%A1+republika&t=h&fll=49.966439,16.979204&fspn=0.001004,0.002642&z=19) [79204&spn=0.001004,0.002642&sll=37.0625,-](http://maps.google.com/maps?q=oa+%C5%A1umperk&hl=cs&ie=UTF8&ll=49.966439,16.979204&spn=0.001004,0.002642&sll=37.0625,-95.677068&sspn=40.409448,86.572266&hq=oa&hnear=%C5%A0umperk,+%C4%8Cesk%C3%A1+republika&t=h&fll=49.966439,16.979204&fspn=0.001004,0.002642&z=19) [95.677068&sspn=40.409448,86.572266&hq=oa&hnear=%C5%A0umperk,+%C4%8Cesk](http://maps.google.com/maps?q=oa+%C5%A1umperk&hl=cs&ie=UTF8&ll=49.966439,16.979204&spn=0.001004,0.002642&sll=37.0625,-95.677068&sspn=40.409448,86.572266&hq=oa&hnear=%C5%A0umperk,+%C4%8Cesk%C3%A1+republika&t=h&fll=49.966439,16.979204&fspn=0.001004,0.002642&z=19) [%C3%A1+republika&t=h&fll=49.966439,16.979204&fspn=0.001004,0.002642&z=19](http://maps.google.com/maps?q=oa+%C5%A1umperk&hl=cs&ie=UTF8&ll=49.966439,16.979204&spn=0.001004,0.002642&sll=37.0625,-95.677068&sspn=40.409448,86.572266&hq=oa&hnear=%C5%A0umperk,+%C4%8Cesk%C3%A1+republika&t=h&fll=49.966439,16.979204&fspn=0.001004,0.002642&z=19)
- <span id="page-70-1"></span>[13] Micfosoft. *Školství a vzdělávání* [online]. 2013 [cit. 2013-05-14]. Dostupné z: http://www.microsoft.com/cze/education/licence/ees/

## **SEZNAM POUŽITÝCH SYMBOLŮ A ZKRATEK**

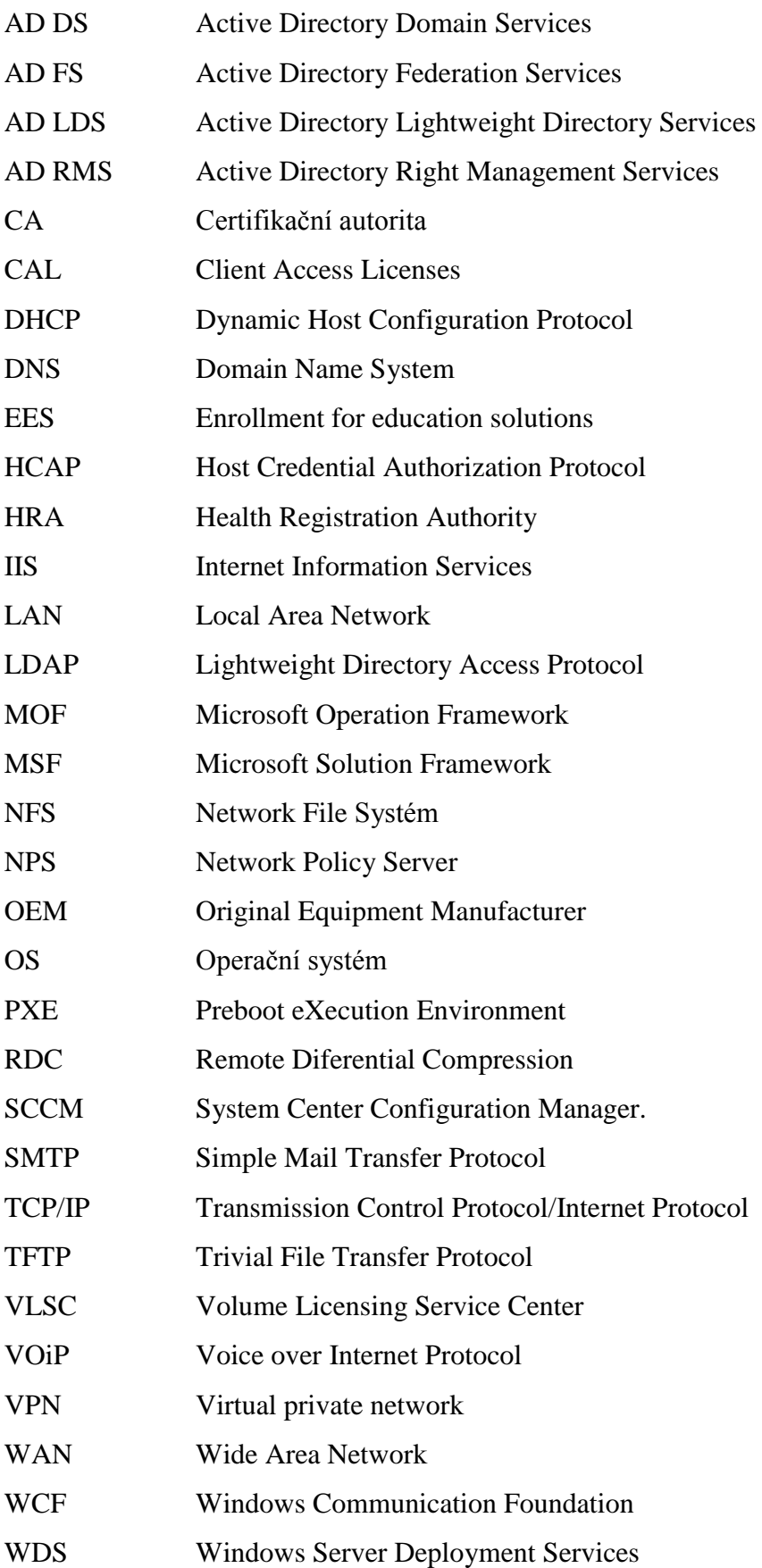
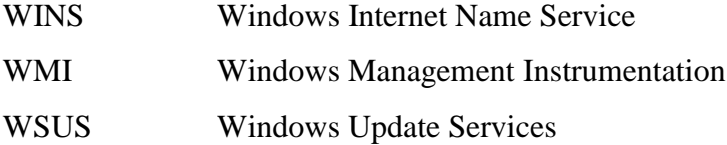

### SEZNAM OBRÁZKŮ

#### Nenalezena položka seznamu obrázků.

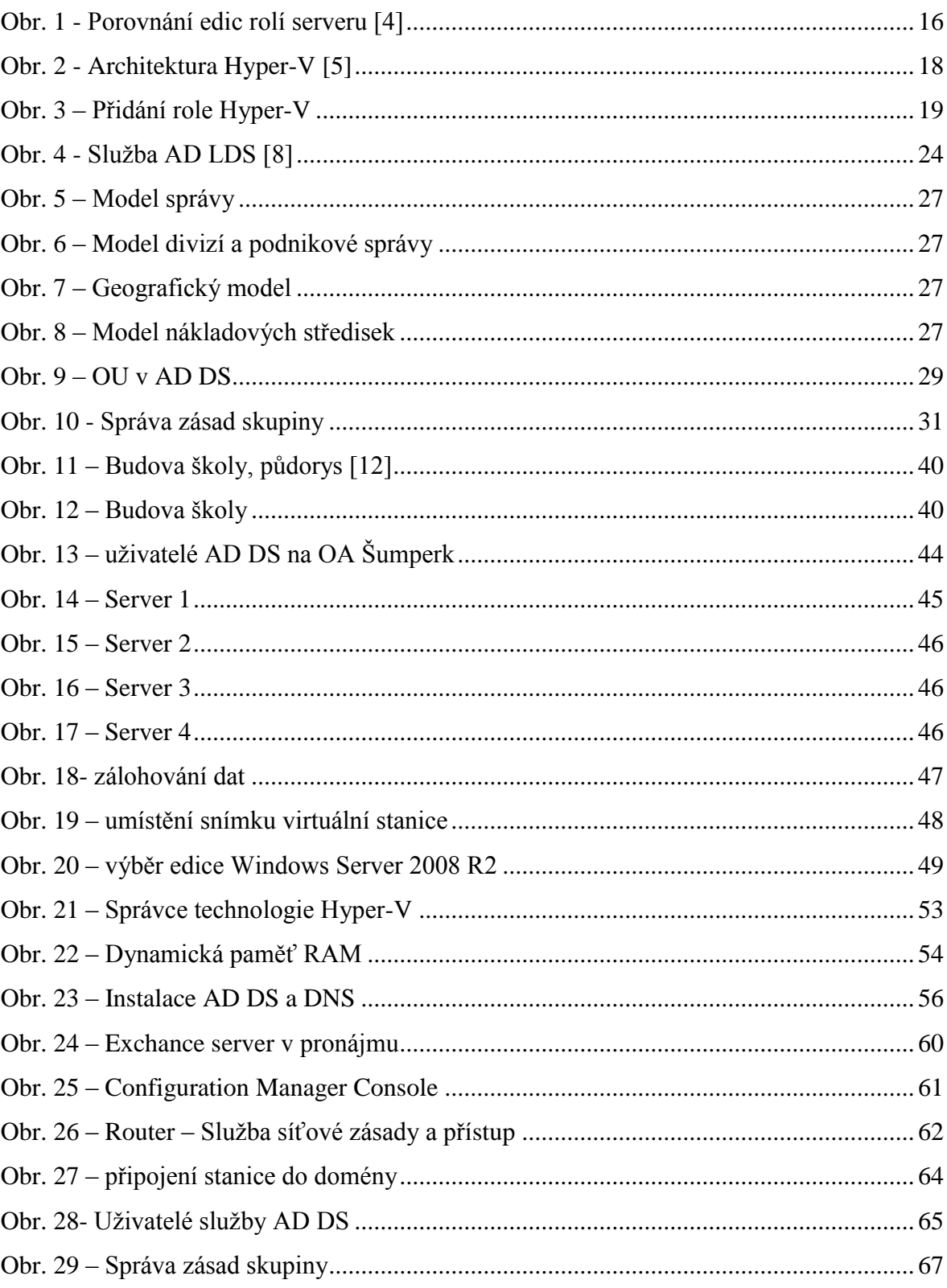

### **SEZNAM TABULEK**

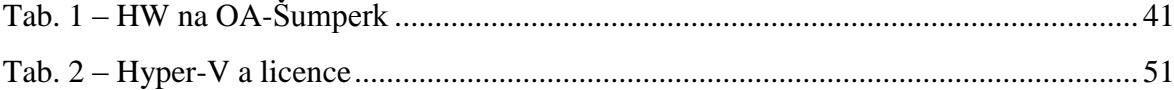

### **SEZNAM PŘÍLOH**

- **P I.** Skript pro hromadné vytvoření uživatelských účtů
- **P II.** Ukázka obsahu souboru CSV pro hromadnou tvorbu uživatelských účtů

## PŘÍLOHA P I: SKRIPT PRO HROMADNÉ VYTVOŘENÍ UŽIVATELSKÝCH ÚČTŮ

```
$seznamuzivatelu = Import-csv ./ucitele.csv
foreach ($uzivatel in $seznamuzivatelu) {
     $jmeno = $uzivatel.fn + " " + $uzivatel.ln
     dsadd user "CN=$jmeno, OU=ucitele, DC=oa-sumperk, DC=cz" -samid
$uzivatel.samid -fn uzivatel.fn -ln
$uzivatel.ln -pwd
$uzivatel.pwd
-display $jmeno
-mustchpwd yes
-pwdneverexpires yes
\}
```
# **PŘÍLOHA P II: UKÁZKA OBSAHU SOUBORU CSV PRO HROMADNOU TVORBU UŽIVATELSKÝCH ÚČTŮ**

### ln;fn;samid;pwd

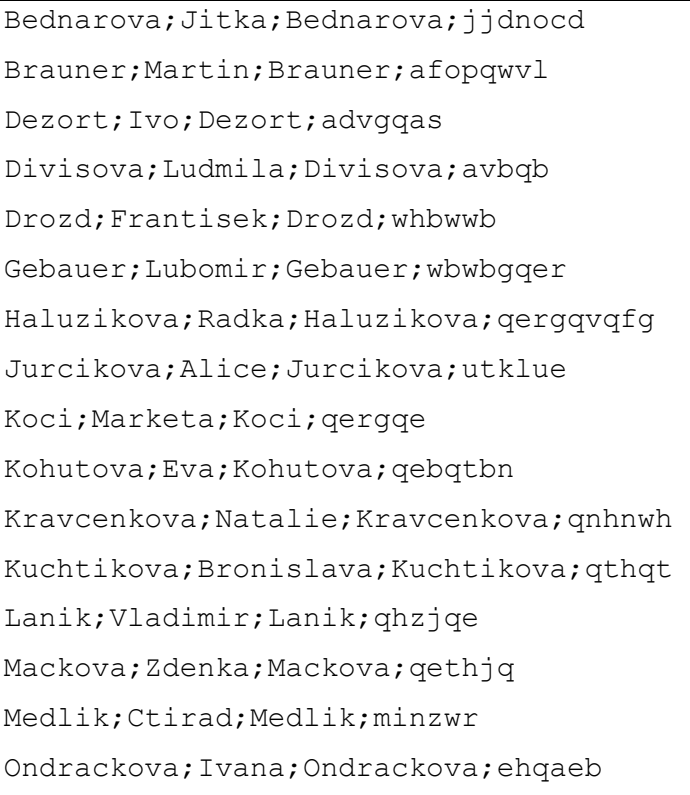